# **SQA-VISION**

# USER GUIDE

Release Date: July 2023

Version 104.17.6

IVD

# Table of Contents

| SECTION 1: System Specifications and Requirements      | 4          |
|--------------------------------------------------------|------------|
| SECTION 2: System Overview                             | 6          |
| Testing Capillary                                      | 7          |
| Slide Adaptor                                          | 7          |
| Semen Parameters Reported by the SQA-VISION            | 8          |
| Table of Reportable Ranges of the SQA-VISION           | 8          |
| SECTION 3: Technology                                  | <u>9</u>   |
| Concentration:                                         |            |
| Motility:                                              | g          |
| SECTION 4: Getting Started                             | 9          |
| System Installation                                    | 9          |
| Auto-Calibration and Self-Test                         | 10         |
| Device Communication Screen                            | 10         |
| Service Menu                                           | 10         |
| Add Test Credit (TC) Codes                             | 11         |
| SQA-VISION Navigation                                  | 11         |
| Service Data                                           | 13         |
| SQA-VISION Settings                                    | 15         |
| TEST PATIENT                                           | 21         |
| SECTION 5: Test Patient                                | <b>2</b> 1 |
| CLINICAL TESTING                                       | 21         |
| Entering Patient / Sample Data                         | 21         |
| Testing Semen Samples                                  | 21         |
| Full Volume and 1:2 (1+1) Diluted Samples Test Results | 25         |
| 10 μl Sample Test Results                              | 26         |
| Low Quality Test Results                               | 27         |
| Low Quality Counter                                    | 27         |
| Counter for Manual Semen Analysis                      | 28         |
| Vitality Counting Screen                               | 29         |
| DNA Frag Counting Screens                              | 30         |
| Debris / Round Cells Scan                              | 32         |
| Longevity                                              | 33         |
| ART PREP Mode                                          | 34         |

|                                  | Post Vasectomy Testing                                                                                                    | . 36                                                                                 |
|----------------------------------|----------------------------------------------------------------------------------------------------|--------------------------------------------------------------------------------------|
|                                  | CRYO Dosing Process                                                                                                    | . 40                                                                                 |
|                                  | CRYO TESTING                                                                                                    | . 39                                                                                 |
|                                  | PRE-FREEZE Sample Testing                                                                                                    | . 42                                                                                 |
|                                  | POST-THAW Sample Testing                                                                                                    | . 42                                                                                 |
| SE                               | ECTION 6: QC / Proficiency                                                                                                    | . 42                                                                                 |
|                                  | Control Sample Testing                                                                                                    | . 44                                                                                 |
|                                  | Proficiency Sample Testing                                                                                                    | . 46                                                                                 |
|                                  | Internal QC                                                                                                    | . 47                                                                                 |
| SE                               | ECTION 7: Visualization                                                                                                    | . 48                                                                                 |
|                                  | Standard Slide Preparation                                                                                                    | . 49                                                                                 |
|                                  | Visualizing the Sample                                                                                                    | . 49                                                                                 |
|                                  | Counting Spermatozoa                                                                                                    | . 50                                                                                 |
|                                  | Manual Morphology                                                                                                    | .51                                                                                  |
|                                  | Vitality and DNA Frag                                                                                                    | . 54                                                                                 |
|                                  | 10-microliter Counter                                                                                                    | . 56                                                                                 |
|                                  | Manual Morphology and Vitality Data Entry                                                                                                    | . 56                                                                                 |
|                                  | Capturing Images                                                                                                    | . 56                                                                                 |
|                                  |                                                                                                    |                                                                                      |
| SE                               | ECTION 8: Archive                                                                                                    | . 57                                                                                 |
|                                  | ECTION 8: Archive ECTION 9: Error and Warning Messages                                                                                                    |                                                                                      |
| SE                               |                                                                                                    | . 61                                                                                 |
| SE                               | ECTION 9: Error and Warning Messages                                                                                                    | . 61<br>. 64                                                                         |
| SE<br>A                          | ECTION 9: Error and Warning Messages  PPENDIX 1: Filling the SQA-VISION Capillary with a Full Volume Sample                                                                                                    | . 61<br>. 64<br>. 66                                                                 |
| SE<br>Al<br>Al                   | ECTION 9: Error and Warning Messages  PPENDIX 1: Filling the SQA-VISION Capillary with a Full Volume Sample  PPENDIX 2: Filling the SQA-VISION Capillary with a Low Volume Sample                                                                                      | . 61<br>. 64<br>. 66<br>. 67                                                         |
| SI<br>Al<br>Al<br>Al             | ECTION 9: Error and Warning Messages  PPENDIX 1: Filling the SQA-VISION Capillary with a Full Volume Sample  PPENDIX 2: Filling the SQA-VISION Capillary with a Low Volume Sample  PPENDIX 3: Preparing Slides for the SQA-Vision Visualization System                 | . 61<br>. 64<br>. 66<br>. 67<br>. 68                                                 |
| SE<br>Al<br>Al<br>Al<br>Al       | PPENDIX 1: Filling the SQA-VISION Capillary with a Full Volume Sample  PPENDIX 2: Filling the SQA-VISION Capillary with a Low Volume Sample  PPENDIX 3: Preparing Slides for the SQA-Vision Visualization System  PPENDIX 4: Using the SQA-VISION Visualization System | . 61<br>. 64<br>. 66<br>. 67<br>. 68                                                 |
| SI<br>Al<br>Al<br>Al<br>Al       | PPENDIX 1: Filling the SQA-VISION Capillary with a Full Volume Sample                                                                                                    | . 61<br>. 64<br>. 66<br>. 67<br>. 68<br>. 69                                         |
| SE<br>Al<br>Al<br>Al<br>Al<br>Al | PPENDIX 1: Filling the SQA-VISION Capillary with a Full Volume Sample                                                                                                    | . 61<br>. 64<br>. 66<br>. 67<br>. 68<br>. 70                                         |
| SE AI AI AI AI AI AI             | PPENDIX 1: Filling the SQA-VISION Capillary with a Full Volume Sample                                                                                                    | . 61<br>. 64<br>. 66<br>. 67<br>. 68<br>. 69<br>. 70                                 |
| SI AI AI AI AI AI AI             | PPENDIX 1: Filling the SQA-VISION Capillary with a Full Volume Sample                                                                                                    | . 61<br>. 64<br>. 66<br>. 67<br>. 68<br>. 69<br>. 70<br>. 71                         |
| SI AI AI AI AI AI AI AI          | PPENDIX 1: Filling the SQA-VISION Capillary with a Full Volume Sample                                                                                                    | . 61<br>. 64<br>. 66<br>. 67<br>. 68<br>. 69<br>. 70<br>. 71<br>. 72                 |
| SIE AI AI AI AI AI AI AI AI      | PPENDIX 1: Filling the SQA-VISION Capillary with a Full Volume Sample                                                                                                    | . 61<br>. 64<br>. 66<br>. 67<br>. 68<br>. 70<br>. 71<br>. 72<br>. 73                 |
| SIE AI AI AI AI AI AI AI AI      | PPENDIX 1: Filling the SQA-VISION Capillary with a Full Volume Sample                                                                                                    | . 61<br>. 64<br>. 66<br>. 67<br>. 68<br>. 69<br>. 70<br>. 71<br>. 72<br>. 73<br>. 74 |

#### **Specifications**

## **SECTION 1: System Specifications and Requirements**

Dimensions: 32 X 30 X 24 cm

Weight: 7 Kg

AC power supply: 100-240 VAC, 50-60 Hz, 20 VA

Noise level: 20-23 [dBA]

SQA-Vision device power consumption: 34.12 [BTU/hour] = 10 [Watt]

#### **Front Panel**

Displays: LCD display

Testing: Measurement and Visualization compartments

Other: Multi-button keypad, Focus knob, Field of View Stage knob

#### Keypad

- Operational keys: I-Button, Service, Enter, Esc, Delete, four cursor buttons and ten numeric buttons (0-9).
- Video control key: Zoom In/Out

#### **Measurement Compartment**

- Sources of radiant energy two LEDs for motility and concentration channels
- Detector system two photo detectors Motility and Optical Density

#### **Operating System**

- **Analysis Time:** Normal Test 75 seconds; Low Quality 2 additional minutes; Postvasectomy (automated) 5 minutes
- Software: Resides on flash memory. System can be upgraded from a PC CD-ROM
- Motility channel input signal: Analog, up to 5V.
- Concentration channel input signal: Modulated (kHz) analog, up to 5V.

#### **Rear Panel**

 Power connector w/fuse-holder (fuse 250V,1A), 2 connectors for USB 2.0 A Male to B Male Connection Cables.

#### Left Side Panel

On/Off power switch

#### **Visualization Compartment**

- White LED illumination system with luminous intensity 35000 mcd.
- Digital CCD, resolution: at least 1280 x 1024 pixels, high resolution of "live" and "frozen" images provided by capturing a high # of frames per sec.
- Objective: Standard, x40, chromatic aberration correction.
- Zoom system for smooth magnification transition between x1188 and x1725
- Focus regulator
- Field of View Stage knob

#### **Maintenance Schedule**

#### Requirements

Daily: Clean measurement compartment daily when running samples and after every 10-15 tests and/or for ANY spillage. Follow manufacturer's cleaning instructions using manufacturer cleaning kit (Refer to the appendix section "Cleaning the Capillary Compartment" in this User Guide). ONLY use the Manufacturer's cleaning kit and cleaning brush or damage will occur to the SQA-VISION device and the system will not operate!

#### **Manufacturer Recommendations**

- Operate the SQA-VISION away from devices that may cause electronic noise or other devices causing vibrations such as centrifuges.
- Turn system OFF when not in use for extended period of time.
- When running Post-vasectomy tests do not interrupt test cycle nor interfere with system or testing capillary in any way – this test is highly sensitive to any motion and requires complete stability of the system during the 5-minute testing cycle.
- Variations in ambient temperature can affect semen sample parameters. It is essential that semen samples are not heated for testing. The SQA-VISION is calibrated to conduct tests at room temperature: 20-25°C (68-77°F).
- Semen is considered a biologically hazardous material and is subject to individual laboratory protocols for handling such materials and at a minimum:
  - Laboratory coat, mask and gloves for operating personnel protection.
  - Sample handling and waste disposal in specially marked hazardous waste containers.
  - Sample handling should only be performed by trained personnel.

#### **Operating Temperature and Humidity**

- Maximum operational humidity is up to 80% for temperatures of up to 31°C with decreasing linearly to 50% at > 38°C.
- Operates in a wide range of ambient temperatures (15-38°C) however the system is calibrated to accurately assess semen samples at room temperature: 20-25°C (68-77°F). Note: Extreme ambient temperature may impact the accuracy of test results.

#### Operational Environmental conditions:

• System is intended for indoor use at a maximum altitude of 2000m, mains supply fluctuations ±10%, Overvoltage Category II, Pollution Degree II.

#### PC / Hardware

• PC and device: "All in One" computer with SQA-Vision device and related software.

#### **Quality Control**

- **Internal:** Electronic Self-Test and Auto-Calibration. Runs automatically upon start-up. In addition, reference values are verified prior to each test.
- External: Runs QC samples per laboratory protocol.
- Runs assayed latex bead control: QwikCheck™ Beads (supplied by Medical Electronic Systems) for concentration and negative control for motility/concentration OR non-assayed: Latex beads or stabilized sperm CAP or NEQAS for concentration.

#### Sample Testing

- **Sample Testing Temperature:** Calibrated for room temperature only. Motility results will be impacted by heating the specimen (not recommended).
- System calibrated to test Human semen and specified Control samples only.
- **SQA-VISION measurement capillary:** Disposable, plastic, testing capillary. Requires 500 μl of sample for full volume testing, 10 μl for low volume testing, 300 μl for diluted mode. Use only manufacturers' certified testing capillaries in the automated system.

 Field of View Stage: This stage is an integral part of the SQA-VISION visualization compartment. Either VISION™ fixed coverslip slides (when manual sperm counting is required) or standard slides (for assessing debris/round cells/morphology, DNA Fragmentation and capturing images) can be used.

#### **Overview**

#### **SECTION 2: System Overview**

The SQA-VISION is a high performance analytical medical device that combines technology in optoelectronics, computer algorithms and video microscopy. The SQA-VISION and a fully integrated computer (TOUCH-SCREEN option) work together to provide user friendly semen analysis testing. Samples are run in the SQA-VISION and all data entry and user interface is computer based.

FRESH, POSTVASECTOMY, WASHED, ART PREP, SWIM-UP, DENSITY GRADIENT, LONGEVITY and FROZEN semen samples are run automatically. VITALITY, DIFFERENTIAL MORPHOLOGY, and DNA FRAGMENTATION can be assessed using a variety of CLICK/MARK counters and the high resolution vision visualization screen. The CRYO testing flow feature is designed for Sperm Banking and includes donor tracking and semen testing, dosing by a variety of parameters (motile, progressively motile or number of sperm) and pre/post thaw QC testing.

When results fall below the automated dynamic range of the system, a LOW QUALITY COUNTER opens automatically for manual sperm counting. Debris and round cell assessment can be performed using the DEBRIS/ROUND CELLS SCANNER. Oligozoospermic and low-quality IVF samples can be viewed and assessed using the SQA-VISION high resolution visualization feature and user-friendly click counters as well. Morphology differential counts can be assessed manually using the Morphology Counter and the visualization system. The automated semen analysis time: Normal quality samples ~ 75 seconds, Post-vasectomy ~ 5 minutes.

The system automatically performs self-verification. Two compartments: **automated testing** and **visualization** allow the user the flexibility to analyze all types of semen samples.

#### Front Panel

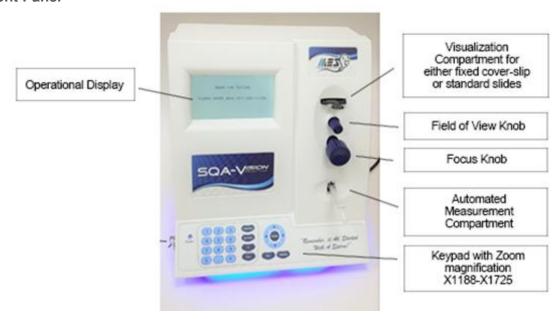

#### **Keypad Navigation**

- Numeric, Enter, Esc, Delete and Arrow keys are used by the service personnel only.
- Press Service key to open the Service Menu (please refer to the corresponding section of the User Guide).
- Use Zoom In / Out for changing the video magnification.

#### **Back Panel**

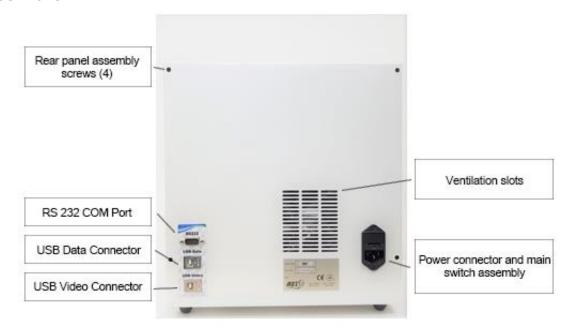

# **SQA-VISION Components**

### **Testing Capillary**

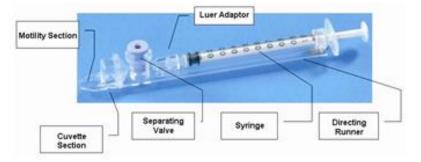

- Disposable, designed to collect and test samples in a biologically safe manner.
- Motility is measured in the 0.3 mm (thin) "Capillary Section". This section requires 10 microliters of semen.
- Concentration is measured in the 10 mm (tall) "Cuvette Section". This section requires 450 microliters of semen.
- The capillary is inserted into the measurement chamber of the SQA-VISION. Refer to the Appendix section of this guide for instructions on how to fill the SQA-VISION testing capillary with normal and low volume samples.

#### Slide Adaptor

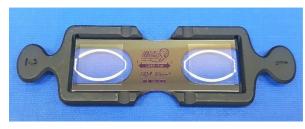

- Accommodates an SQA-Vision<sup>™</sup> fixed coverslip slide or a standard slide (20-micron depth)
- Refer to Appendix section for full instructions on how to use the slide adaptor.

### **Test Results**

# Semen Parameters Reported by the SQA-VISION

| Automated Test Results: WHO 6th Criteria |        |                                                                                 |         |  |  |
|------------------------------------------|--------|---------------------------------------------------------------------------------|---------|--|--|
| Sperm Concentration                      | M/ml   | Motile Sperm Concentration (MSC)                                                | M/ml    |  |  |
| Total Motility                           | %      | Rapid Progressively Motile Sperm<br>Concentration (RPMSC)                       | M/ml    |  |  |
| Rapidly Progressive                      | %      | Slow Progressively Motile Sperm<br>Concentration (SPMSC)                        | M/ml    |  |  |
| Slowly Progressive                       | %      | Functional Sperm Concentration (FSC) (Prog motile sperm with normal morphology) | M/ml    |  |  |
| Non-Progressive                          | %      | Velocity                                                                        | mic/sec |  |  |
| Immotile                                 | %      | Sperm Motility Index (SMI)                                                      | #       |  |  |
| Normal forms (WHO 5 <sup>th</sup> )      | %      |                                                                                 |         |  |  |
| TOTALS PER SEMEN VOLUME                  |        |                                                                                 |         |  |  |
| Sperm #                                  | M/ejac | Functional Sperm                                                                | M/ejac  |  |  |
| Motile Sperm                             | M/ejac | Morphologically Normal Sperm                                                    | M/ejac  |  |  |
| Progressively Motile Sperm               | M/ejac |                                                                                 |         |  |  |
| POSTVASECTOMY                            |        |                                                                                 |         |  |  |
| Motile, Immotile and Total<br>Sperm      | M/ml   | # Motile, # Immotile and # Total<br>Sperm/semen volume                          | М       |  |  |

# Reportable Range

# Table of Reportable Ranges of the SQA-VISION

| SQA-Vision Reportable Range (Automated Results) |                        |               |                      |                |              |                                      |
|-------------------------------------------------|------------------------|---------------|----------------------|----------------|--------------|--------------------------------------|
| Sample<br>Type                                  | Sperm<br>Conc.<br>M/ml | Motility<br>% | Normal<br>Morph<br>% | MSC<br>M/ml    | PMSC<br>M/ml | Motile/Immotile/<br>Total Sperm M/ml |
| Fresh                                           | <2 -<br>400            | 0 - 100       | 2 - 30               | <0.2 -<br>400  | 0 - 400      | -                                    |
| Washed                                          | <2 -<br>200+           | 0 - 100       | 2 - 30               | <0.2 -<br>200+ | 0 - 200+     | -                                    |
| Swim-up,<br>Density Gradient<br>and Frozen      | ı                      | ı             | ı                    | <0.2 -<br>200+ | 0 - 200+     | -                                    |
| Post-<br>Vasectomy                              | -                      | -             | -                    | -              | -            | 0 - 400                              |

#### **Technology**

# **SECTION 3: Technology**

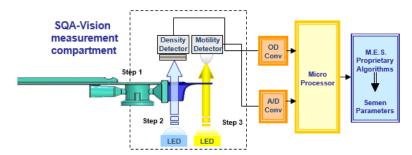

#### Step 1: The capillary is inserted into the measurement compartment.

#### **Step 2: Concentration:**

- Millions of sperm cells are analyzed: A very specific wavelength of light is absorbed by the sperm cells in the concentration chamber of the SQA-VISION testing capillary.
- An optical density detector measures the amount of light absorbed by the sperm cells and converts it to optical density (OD).
- The "OD" reading is translated into sperm concentration by a microprocessor based on proprietary MES algorithms.

#### Step 3: Motility:

- Tens of thousands of sperm cells are analyzed in the thin section of the SQA-VISION capillary as they move through a light beam in the SQA-VISION: The movement of motile sperm cells causes light disturbances.
- These light disturbances are converted into electronic signals with "peaks and valleys."
- The electronic signal peaks are analyzed by microprocessor software based on a proprietary MES algorithm and translated into motility parameters.

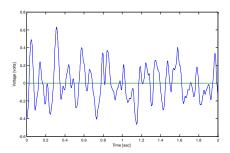

**Electronic Signal of Motile Sperm** 

## Getting Started with the TESTING SYSTEM

# **SECTION 4: Getting Started**

#### **System Installation**

- Attach the supplied electrical cable to the outlet on the device's back panel.
- Plug cable into a grounded electrical source.
- Plug 2 cables into the data transfer and video output connectors on the rear panel of the device and to the USB connectors of a PC.
- Turn on the SQA-VISION by pressing the main switch located on the left side. The **Power** indicator will illuminate, and the following screens will be displayed on the device:

 $\epsilon$ 

#### Auto-Calibration and Self-Test

#### NOTE:

Do not touch the device during the stabilization process.

SQA-VISION VERSION X.XX.XX
PLEASE WAIT
SYSTEM STABILIZATION AND
AUTOCALIBRATION

- This process takes 5-7 minutes.
- When the system stabilization and auto-calibration processes are complete, a series of tests will be run:

#### **Self-Test**

#### SYSTEM SELF-TEST:

## Device Communication Screen

Service Menu

- Do not insert a capillary/slide into the device or use the keypad.
- The **device communication** screen will appear when the Self-Test process is complete. The SQA-VISION is now ready:

READY FOR TESTING PLEASE ENTER DATA INTO SQA-VISION

• Press: The Service key of the VISION to open the SERVICE MENU:

SERVICE MENU

SERVICE DATA SERVICE PERSONNEL ADD TESTS TO COUNTER

Select SERVICE DATA and press Enter. The screen below will display coded service data:

| SERVICE DATA |     |     |     |      |  |  |
|--------------|-----|-----|-----|------|--|--|
| 1. 18        | 8.  | 112 | 15. | 1.3  |  |  |
| 2. 5         | 9.  | 10  | 16. | 110  |  |  |
| 3. 150       | 10. | 6   | 17. | 2    |  |  |
| 4. 28        | 11. | 89  | 18. | 1000 |  |  |
| 5. 70.65     | 12. | 31  | 19. | 100  |  |  |
| 6. 512       | 13. | 100 | 20. | 100  |  |  |
| 7. 0.000     | 14. | 100 |     |      |  |  |

- Press Enter to open two more Self-Test screens. The same data is displayed on the SQA-VISION computer screen (see the SERVICE DATA section below).
- **SERVICE PERSONNEL** is a password protected support screen.

# Add Test Credit (TC) Codes

 For users implementing the new TC-Code internal feature, please reference the TC-Code Quick Start Guide found in the accessory kit or visit <u>www.testcreditcode.com</u> for instructions on how to load Test Credits onto your device.

# SQA-VISION OVERVIEW

#### The SQA-Vision app

Double click the SQA-Vision icon on the PC desktop to open the screen below:

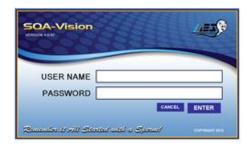

- Enter the User Name: administrator
- Enter the password: fertility and press ENTER to display the HOME SCREEN

#### **Home Screen**

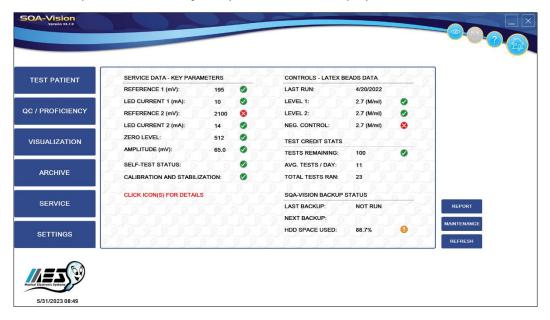

## SQA-VISION Navigation

### SQA-VISION APP: Touch-Screen Navigation

The SQA-Vision user interface is mouse click or touch-screen interactive. Six Main Menu navigation buttons are displayed on the left side of the screen:

- TEST PATIENT
- QC/PROFICIENCY
- VISUALIZATION
- ARCHIVE
- SERVICE
- SETTINGS

The following icons are displayed in the upper right-hand corner of the screen:

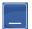

Minimize: Drops the screen to the PC taskbar

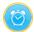

Longevity Timer: Activated when running a Longevity Test

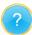

Help: Opens Help menus

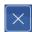

Exit: Shuts down the Vision software

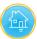

**HOME**: Opens the Vision Service Data, Controls, Test Credits and Back-up status.

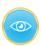

**HOME SCREEN** 

Video Preview: Provides a view of the sample prior to initiating a test

Click the **HOME** screen button for the following information: **Service Data - Key Parameters, Controls - Latex Beads Data, Test Credit Status** and **SQA-Vision Back-up Status**.

- Parameters that pass the requirements are shown in green and checked  $(\checkmark)$ .
- Problematic service parameters are marked with a yellow exclamation mark.
- All parameters that have failed are displayed in red on the home screen:

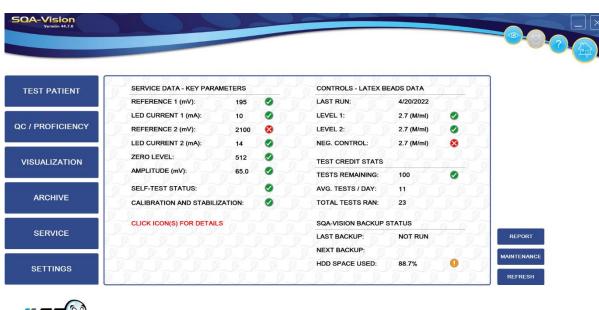

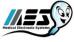

- Click the or licon to read an explanation of the problem.
- Click TROUBLESHOOT to see the corrective action details.

#### **Service Report**

#### **Service Data**

Open the SERVICE REPORT by pressing the REPORT button in the lower right-hand corner
of the Home screen or from the Service screen (see below).

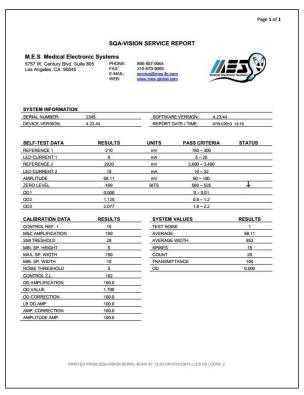

#### **Service Screen**

Click/Tap: **MAINTENANCE** button from the **Home** screen (or the **Main Menu**). To open the **SERVICE** screen displayed below:

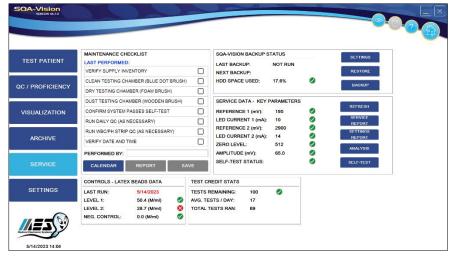

- Daily Maintenance Checklist documents the daily servicing of the SQA-Vision.
- Controls Latex Beads Data shows the latest QC test results.
- **SQA-Vision Backup Status** displays the last and next scheduled backup date based on the user settings and the HDD (computer) space used.
- Service Data Key Parameters displays the status of the most critical service parameters.
- Test Credit Status displays the: Number of tests remaining, average tests run per day and total # of tests run.

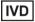

 $\epsilon$ 

Parameters that are critical to the device function are displayed with a status icon.

- Click on the yellow or red warning icons to display information/corrective action.
- From the **SERVICE** screen, click (press) the appropriate buttons:
  - SETTINGS: opens a screen which displays all of the VISION settings
  - o **RESTORE**: restores the backup data
  - o **BACKUP**: initiates the backup process
  - o REFRESH: runs a re-test of the Service Data
  - o **SERVICE REPORT**: obtain a Service Report
  - o **SETTINGS REPORT**: obtain a Settings Report
  - ANALYSIS: monitors critical service parameters. Select parameters from the dropdown menu provided.
  - SELF-TEST: initiates a check of the self-testing parameters

Click the **ANALYSIS** button to display the screen below which monitors service parameters in real time and may be used for troubleshooting/service support.

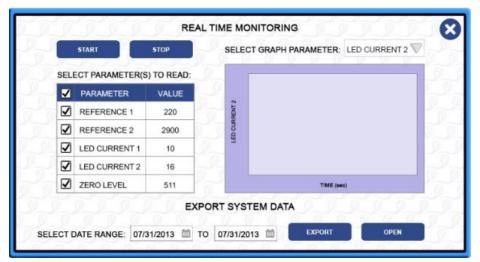

If there is a problem connecting the Vision to the PC, the message below will appear.

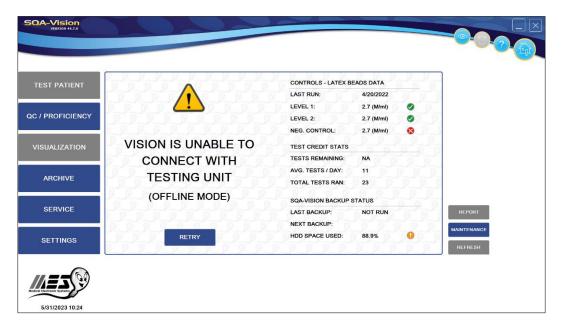

#### **Settings**

#### **SQA-VISION Settings**

Open **Settings** from the **Service** or **Main Menu** screen to set-up system and testing defaults. Seven buttons will be displayed at the top of the screen: **Controls, Proficiency, Test Patient, Visualization, System, Service** and **Lab Interface**.

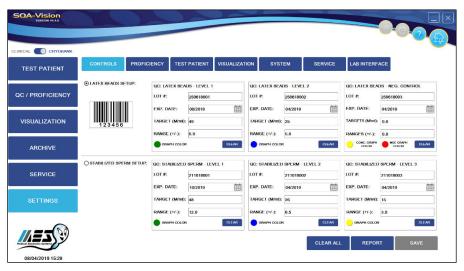

### Controls Settings

#### Please note:

All Set-up fields must have data. Enter the Control information from the QwikCheck™ or other assayed control kits.

If CONTROL settings are not known, enter "0" for LOT #, TARGET and RANGE and enter the current date for the EXP. DATE field.

#### Please note:

To run 10 replicates: After each completed test, remove the capillary and initiate the CONTROL test again using the same capillary. The screen to set-up **Controls** is shown above. Two QC materials, latex beads or stabilized sperm, can be set manually. QwikCheck™beads assayed control information can be set-up manually or by using a barcode reader (scan the barcode shown under "Latex Beads Set-up" and then scan the barcode on the QwikCheck Beads box).

The information below will automatically be updated:

#### Lot #, Expiry Date, Target, Range

Set the preferred **Graph Color** for each level of beads by clicking the colored circle. Press: **Clear** to delete the settings or **Save** to keep the settings.

Print the **Settings Report** using the **Report button** when the settings are completed.

#### Set-Up: Non-Assayed Material to Establish the target value and +/- range:

- **Step 1:** Enter the following information from the product labeling:
  - LOT# number identifying the control media lot

15

- **EXP. DATE** control media expiration date (MM=month, YY=year)
- Step 2: Enter the TARGET VALUE and +/- RANGE:
  - Enter 0 for the target value
  - Enter 0.0 for the +/- range
- **Step 3:** Save settings
- **Step 4:** Establish the target value and +/- range for each level:
  - Fill a testing capillary and run 10 replicates in the QC/PROFICIENCY mode following the onscreen instructions
  - Calculate the mean target value. Based on laboratory protocols determine the +/- range (Example: 2SD)
  - Open Controls Settings again and update the TARGET VALUE and +/- RANGE for the control

If the settings have been entered incorrectly, a message will be shown: "DATA INPUT ERROR / REENTER THE VALUE".

IVD

C€

# Proficiency Settings

For laboratories who participate in peer reviewed **Proficiency Challenge Schemes** (such as CAP), manually enter the: **Sample #, Date** and **Notes** for up to four levels of samples when received from the supplier. Request protocols from your distributor for running samples other than CAP on the SQA-VISION.

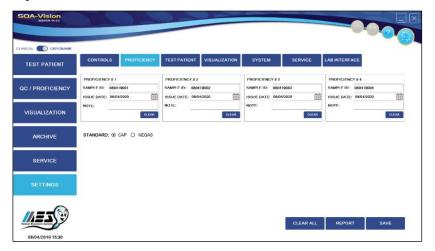

# **Test Patient Settings**

Go to: Test Patient Settings to set-up default preferences for semen testing.

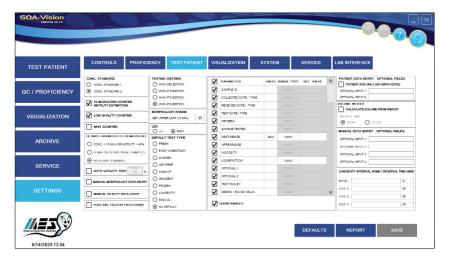

**Test Patient** Setting options/definitions:

- **CONCENTRATION STANDARD: Select "1"** for 10-20-micron counting chambers that do not require sample dilution; **Select "2"** for hemacytometers (please see the appendix section for a comprehensive list of counting chambers).
- 10 MICROLITER COUNTER (motility estimation): Select to automatically open the visualization screen. Estimate motility for low volume (10 microliter) tests in order to provide a complete report (excluding morphology parameters).
- **LOW QUALITY COUNTER:** Select to automatically open a visualization screen for manual counting when test results fall below the dynamic range of the VISION.
- WHO COUNTER: Check this box to count Total Cells and Immotile Cells instead of Immotile Cells and Motile Cells when visual assessment is needed (per WHO recommendations).
- DEBRIS/ROUND CELL SCAN CUTOFF: Select to assess samples that may contain a
  concentration of debris/round cells that could impact automated results. The VISION
  provides criteria for identifying these samples and automatically activating the Debris
  Scanner. An option is also provided to assess ALL sample by selecting "scan for debris on all
  samples".

- AUTO VITALITY TEST: Select to activate Vitality Test right after completion of automated semen assessment. Vitality results will be obtained automatically and incorporated in the Semen Analysis Report.
- MANUAL MORPHOLOGY DATA ENTRY: Select Manual Morphology Data Entry in the
  Test Patient Settings to automatically display a grid to enter manually assessed
  Morphology when the morphology button is clicked. The results will be displayed in the
  patient report. If this option is set, all other SQA-Vision morphology counters will be disabled.
- MANUAL VITALITY DATA ENTRY: Select Manual Vitality Data Entry in the Test Patient Settings to automatically display a grid to enter manually assessed Vitaly results when the Vitality button is clicked. The results will be displayed in the patient report. If this option is set, all other SQA-Vision Vitality counters will be disabled.
- POST VAS FIELD BY FIELD COUNT: Leave this box unchecked to assess 50 fields of view per slide without clicking 'next' for each new field of view. Count 50 fields of view per slide.
- **TESTING CRITERIA**: Either WHO 3rd, 4<sup>th</sup>, 5<sup>th</sup> or 6<sup>th</sup> criteria can be set.
- **MORPHOLOGY RANGE:** Set Morphology Upper Range Limit as an integer number from 10% through 30% based on the lab morphology assessment data. The default limit is 20%.
- LES: Set by the factory based on region.
- **DEFAULT TEST TYPE**: Select **NO DEFAULT** to select a test type (Fresh, Washed, Frozen, etc.) each time a test is run. Alternatively, an individual test type can be set up as a default. Then, when TEST PATIENT is selected, the relevant testing input screen will be presented.
- **LIST OF PARAMETERS**: Select the semen parameters to include in the test report. Reference Values are pre-set based on WHO criteria but can be modified by overwriting them. Use the convenience buttons 'Select All' or 'Clear All' if desired.
- PATIENT DATA ENTRY PATIENT AGE ONLY (NO BIRTH DATE): Check this box to enter only the patient age, not the exact birth date.
- VOLUME WEIGHT: Select to calculate volume from weight (Gram/Ounce).
- MANUAL DATA ENTRY OPTIONAL FIELDS: Enter any labeling desired in any one of these fields. They will appear as labeled on the test report and on the data entry/patient testing screen.
- LONGEVITY INTERVAL: Set the time interval defaults for longevity testing.

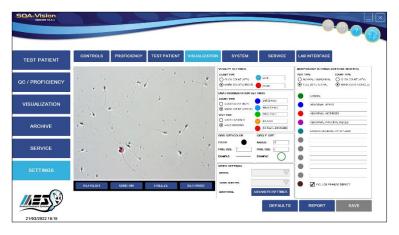

# Visualization Settings

**Visualization Settings:** Use the screen above to set and define options:

- Video Settings: set by the factory.
- Vitality Settings: Select either Click Count (no cell marking) or Mark Count (a circle will mark the cell) to assess live/dead sperm cells.
- Morphology Settings: Normal vs. Abnormal to only differentiate between the % of normal or abnormal forms or Full Differential to conduct a full morphology differential

complete with color coded circles marking the various spermatozoa abnormalities (**Mark Count**) or without marking (**Click Count**).

- DNA Fragmentation settings: Select the default colors of HALO/NO HALO or HALO GRADING mark counts; Select count type: Click or Mark Count.
- Grid Size / Color: Define the desired grid settings for the VISION video screen.
- Circle Size: Define the circle size for marking cells in the Morphology / Vitality counters.

The following buttons are located at the bottom of the video screen:

- Refresh: Re-balance the camera background
- Grid On/Off: Click Grid On to activate the grid; Click Grid Off to remove.
- Freeze/Real Time: Click Freeze to stop the video; Click Real Time reactivate.
- Full Screen: Select to open a full screen; press Esc on the PC keyboard to close.
- **Settings**: Adjust the video parameters shown below:

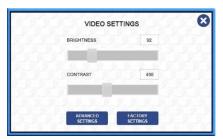

**Use Advanced Settings** for fine tuning and **Factory Settings** to restore video defaults using the three buttons in the lower right-hand corner:

- Defaults: To restore default settings
- Report: To generate the Settings Report
- Save: To save the new settings

Open the **System Settings** to set up:

# System Settings

- **Facility Information**: Enter facility information and insert a logo which will be displayed on the Semen Analysis Test Report.
- Language File Upload: Change the language to suit the user.
- Sound Type: Select an alert to signal the completion of test/data transfer.
- User and Password Setup: Select a user name and password.
- Test Report Settings: Select the parameters to be displayed in the test report.
- Enable CRYO Bank mode: Select to work in the CRYO Bank flow for sample dosing, freezing and QC.
- Test initiated from host: Select to pull the testing plan from the host system and initiate
  testing based on the plan.
- Show mode selector: Switch between Clinical LAB and CRYO mode without the need to go to SETTINGS.
- MLF/PMLF setting (for CRYO mode only): Set the criteria for dosing cryo samples by a
  motility or progressive motility loss factor.
  - Average of last: Select to set the period of time for averaging and determining the motility or progressive motility loss factor.

- **Processing Lost:** Prevent sample over-dilution by adding a factor to compensate for motility lost in the procedure itself (e.g. dilution, centrifugation, etc.). the target value defined for dosing will be increased. Example: The target value is 50M/ml progressively motile cells but the Processing loss factor is 20%. The system will calculate the target as (50\*1.2=60).
- **2 Media Dilution Ratio:** Allows for a two-step dilution. The freezing media will be calculated as a ratio from the total volume (normally 1:3) and the rest of the dilution will be washed media (excluding the semen volume).
- Extending Steps: Two types of dosing: Sperm Target Dosing or Volume Dosing
  - Target dosing: Meeting the required target # of cells in each dose.
  - **Volume dosing:** The system will calculate the amount of freezing media to be added to meet a pre-defined ratio of sample to media.

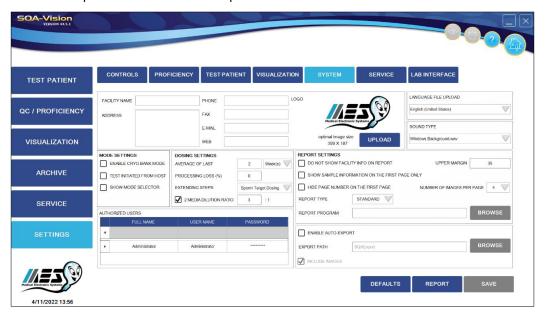

# Service Settings

Open the **Service Settings** to set up:

- Maintenance Activities: Accept/overwrite the activities listed.
- **Backup Frequency**: Set the back-up schedule for the VISION. A system back-up reminder will pop up based on the schedule.
- **Service Data (save to database)**: Save service data for troubleshooting.
- QC Frequency: Set-up how often to perform control testing.
- **Maintenance is obligatory:** If selected, the system will not permit testing until all maintenance tasks are completed.

IVD

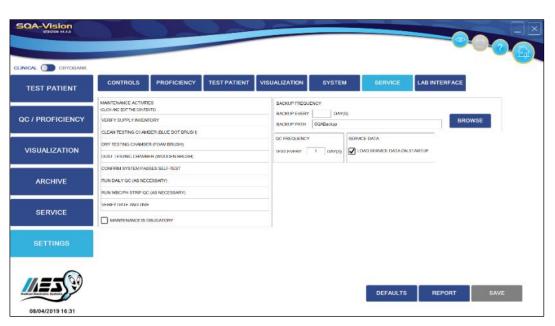

# Lab Interface Settings

Lab Interface works with the facility LIS to provide SQA-VISION test results and patient data transfer to the facility mainframe. The screen below displays set-up/data transfer options/criteria.

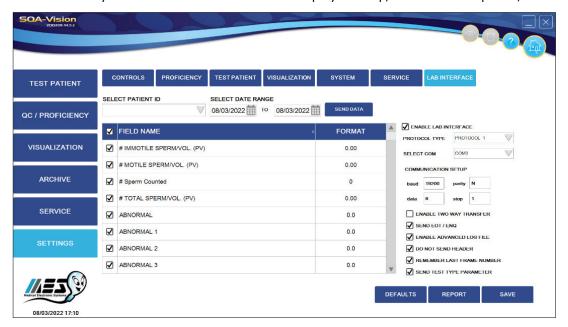

Click the **Report** button to generate a settings report (1st page is shown below).

IVD

CE

# Settings Report

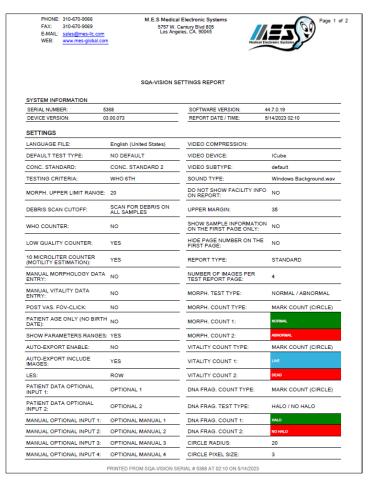

# TEST PATIENT

#### SECTION 5: Test Patient

CLINICAL

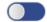

CRYOBANK

The button above is used to select either CLINICAL or CRYO testing as described below.

#### **CLINICAL TESTING**

#### **Entering Patient / Sample Data**

Enter information about the patient and the sample prior to initiating the testing process. To accurately "classify" the semen sample by type and volume and to understand the testing options, refer to the information below:

# Testing Semen Samples

#### Sample Data

Select: **SAMPLE / TEST TYPE** based on the following sample definitions/options:

### Sample / Test Type

- FRESH Sample is not enriched, diluted or treated and is within 1 hour of collection. Required testing volume is ≥0.5 ml (the entire testing capillary needs to be filled) or, if less sample is available, the sample can be diluted 1:2 [1+1] for a full report of all semen parameters. A 10-microliter sample can be loaded into just the thin capillary section for a limited report of just motility parameters.
- **POSTVASECTOMY (POST VAS)** Fresh sample designated as post-vasectomy and tested within an hour of collection will report Motile, Immotile and Total Sperm in M/ml and per ejaculate. Samples analyzed for Qualitative Results (Present or Absence of sperm) can be analyzed within 24 hours of collection using the Manual option only on the Vision.

- ART PREP Semen sample prepared for intrauterine injection (IUI) or in-vitro fertilization (IVF).
- WASHED Sample is enriched or prepared for artificial insemination by centrifugation using a washing media to replace the seminal plasma. Frozen samples containing egg yolk buffer are excluded from this mode. Testing volume required is ≥ 0.5 ml or less (please see the comments for Fresh semen).
- **SWIM-UP** Sample is prepared for artificial insemination using a "swim-up" procedure. Only motility-related parameters will be reported (MSC, PMSC, SMI and VELOCITY). Testing volume required is ≥ 10 µl.
- **DENSITY GRADIENT (GRADIENT)** Sample is prepared for artificial insemination using a density gradient enrichment procedure. Only motility-related parameters will be reported (MSC, PMSC, SMI and VELOCITY). Testing volume required is ≥ 10 µl.
- **FROZEN** Samples which were frozen and recently thawed. Only motility-related parameters will be reported (MSC, PMSC, SMI and VELOCITY) in order to quantify the impact of the freezing/thawing process on motility. Testing volume required is ≥ 10 µl.
- LONGEVITY Fresh samples tested over a predetermined time sequence to assess the sample stability over time. Testing volume required is ≥ 0.5 ml. One testing capillary is required per each sequential test.
- MANUAL (3 options refer to Appendix 10):
  - Semen Analysis Any sample tested manually using the visualization compartment.
  - Vitality % Live spermatozoa assessed using Vitality kit stain.
  - DNA Fragmentation DNA Fragmentation Index (DFI, %) calculated by assessing sperm with HALO/NO HALO or by HALO GRADING (per WHO 6<sup>th</sup> criteria). Samples must be prepared using a DNA Fragmentation kit and can be assessed easily using the DNA Fragmentation counter.

Select: **TEST PATIENT** from the **Main Menu** to display the screen below with 9 types of sample testing options: **Fresh, Post-vasectomy, Art Prep, Washed, Swim-up, Density Gradient, Frozen, Longevity** and **Manual**. Select **FRESH** to display the screen below:

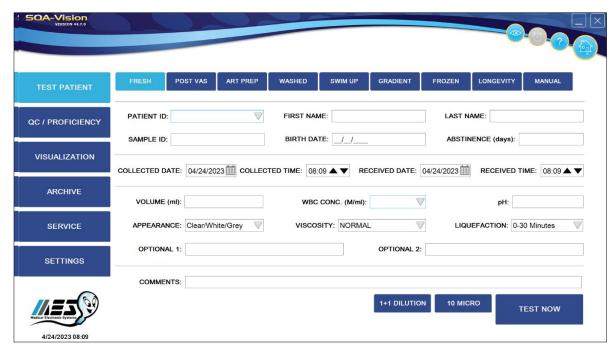

If only one type of sample is run constantly, set the TEST TYPE default in the SETTINGS section of the VISION. The appropriate test type will then open automatically (the user can still select another test type from the displayed test options).

Enter the requested patient/sample information using the SOA-VISION keyboard:

• **PATIENT ID** (mandatory entry) – Unique patient ID/number (Maximum of 20 characters). Select PENDING if the patient ID is unknown (and enter it later).

#### Patient Information

- FIRST NAME First name identifying the patient (PENDING is accepted).
- LAST NAME Last name identifying the patient (PENDING is accepted).
- SAMPLE ID (mandatory for Longevity and ART PREP testing) Unique sample ID/number (Maximum of 20 characters).
- **BIRTH DATE** Birth date of the patient (PENDING is accepted).
- **ABSTINENCE** Number of days since the patient's last ejaculation.
- DATE/TIME COLLECTED Date and time the sample was collected.
- DATE/TIME RECEIVED Date and time the sample was received.
- **VOLUME** (mandatory entry for Post Vas) Enter the volume of the **whole** ejaculate (Fresh, Post Vas and Longevity test) or of the sample (other types of tests) in milliliters. Do not enter '0' for the volume. Enter >0 or leave empty. If Calculate Volume From Weight feature is set, the CUP WEIGHT and FINAL WEIGHT results should be entered in the patient data entry screen, and the software will calculate an ejaculate volume per WHO 6<sup>th</sup> manual guidelines:

## CUP WT. (G): FINAL WT. (G):

#### PLEASE NOTE:

Sample

**Information** 

Refer to the appendix section of this user guide for information on how to measure semen WBC's and pH and how to handle viscous samples.

- INITIAL and FINAL SAMPLE VOLUME (ml) Mandatory parameters for the CENTRIFUGED Post-vasectomy sample (initial volume must be > final volume).
- **WBC CONC.** select < 1 M/ml (normal) OR >= 1 M/ml (abnormal) leukocytes (Mandatory parameter for Fresh, Washed and Longevity tests).
- pH pH of the semen sample (QwickCheck Test Strips recommended).
- **APPEARANCE** Categories one of which should be selected from the drop-down menu below based on visual assessment of the specimen:

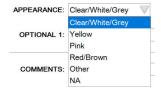

- **VISCOSITY** Normal/Abnormal (NORMAL viscosity is defined as semen leaving the pipette in small discrete drops or forming a thread <2 cm long). The "Decreased Viscosity" option can be selected for Fresh and Longevity tests if the seminal plasma is very thin and watery.
- LIQUEFACTION Liquefaction time interval can be selected from the drop-down menu below:

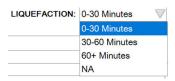

- **COMMENTS** Enter comments if required.
- OPTIONAL Enter optional fields if desired.

Daily Testing Table screen:

CE

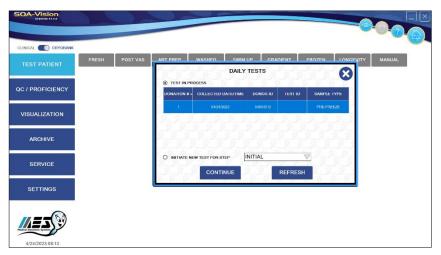

• When tests are initiated from the HOST system, select the required test from the table and then continue to the testing screen. It is also possible to initiate the test locally from this table by selecting the step from the dropdown menu at the bottom of the screen.

#### **Testing Mode**

### **Testing Semen Samples**

#### **PLEASE NOTE:**

In the lower righthand corner of the Test Patient screen, there are three options for testing semen:

See the appendix section of this guide for information about dilution medias.

- 1:2 (1+1) DILUTION For testing low volume semen samples of 0.3 to 0.5 ml. Dilute sample 1:2 (1+1) using the QwikCheck™ Dilution kit. If the LOW VOLUME sample is viscous, first treat it with the QwikCheck™ Liquefaction kit and then dilute the sample. The SQA-VISION algorithm compensates for the sample dilution as long as the sample has been diluted accurately (For example, if the total sample volume is 0.4 ml then 0.4 ml of dilution media must be added).
- 10 MICRO Recommended if only 10  $\mu$ l of semen can be used for testing. Only motility-related parameters will be reported (MSC, PMSC, SMI and VELOCITY).
- TEST NOW Select to begin testing FULL volume (≥ 0.5 ml) sample if the DILUTION
  and 10 MICRO buttons are not selected. A complete semen analysis report will be
  generated. If one of the two options above is selected, TEST NOW will initiate the testing
  process according to a highlighted option.

Click **TEST NOW** and wait for the SQA-Vision to self-calibrate. During this time do not use the keypad or insert a testing capillary/slide. Prepare a sample for testing when the screen below is displayed:

#### **PLEASE NOTE:**

Prior to running each test, the system will perform autocalibration (do not insert a capillary until the screen instructs you to do so).

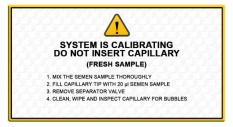

- **Low Volume Sample**: Aspirate 10 μl of sample into only the thin motility section of the testing capillary. Follow onscreen instructions (above) and refer to "Filling the SQA-VISION Capillary with a Low Volume Sample" in the appendix.
- Non-Diluted & Diluted 1:2 (1+1) Sample Instructions: Fill the entire testing capillary (not the syringe) following the online instructions (below) and "Filling the SQA-VISION Capillary with a full Volume Sample" in the appendix.

IVD

 $\epsilon$ 

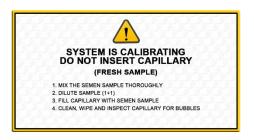

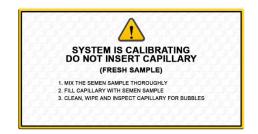

• **Insert Testing Capillary** screen will appear when the VISION is ready to test. Insert the testing capillary as instructed and testing will begin automatically:

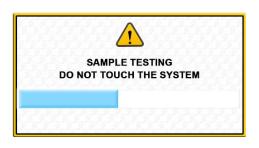

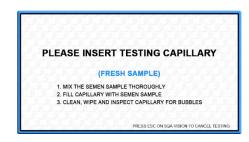

- When the testing capillary is inserted, a **Sample Testing** progress bar will be displayed. Do not touch or use the VISION until the progress bar finishes and the screen indicates "**Importing Test Results**" (approximately 75 seconds).
- A SYSTEM IS BUSY message will be displayed if any button is clicked during the testing process.

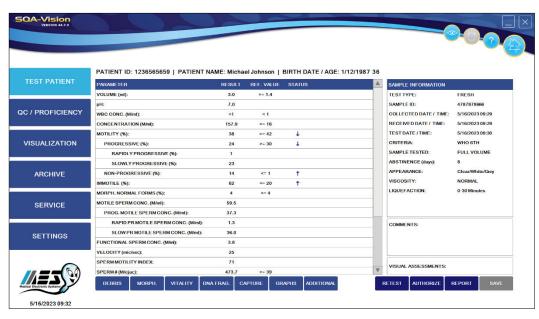

Full Volume and 1:2 (1+1) Diluted

**PLEASE NOTE:** 

The SQA-VISION will automatically begin testing when a capillary is placed into the testing chamber.

- The table above will be displayed after testing **FRESH** and **WASHED** semen samples with full testing volume or diluted 1:2 (1+1).
- The results are saved automatically (**Save** button will be disabled).
- Click PENDING to enter patient data that was not entered previously. A data box will open. Enter the data and click: SAVE (see screen below).

#### Samples Test Results

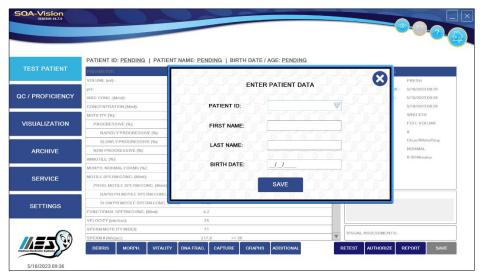

Click to open the Debris Scanner (if not set to open automatically), assess Morphology,
 Vitality or DNA Fragmentation manually, Capture video images and/or pictures, generate
 Graphs, enter Additional Parameters or Retest the sample.

#### **Test Report**

The **Semen Analysis Test Report** can be opened by clicking the **REPORT** button. It can be exported, printed, zoomed-in and closed using the taskbar.

• When testing a 10 µl sample only motility-related parameters will be reported. The same type of report will be generated for Swim-up, Density Gradient and Frozen tests or any type of test that uses only 10 µl of semen. See the results below:

# 10 µl Sample Test Results

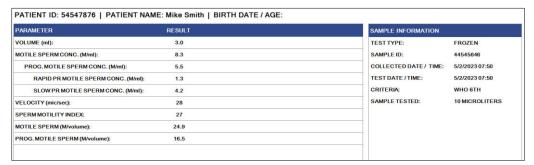

• If the 10 Microliter Counter (motility estimation) option is activated in the Test Patient Settings, estimate the motility using the visualization counter to obtain a complete report (excluding morphology parameters) – refer to Appendix 10.

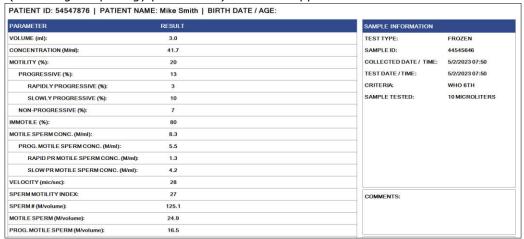

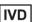

CE

# Low Quality Test Results

- Low quality test results may be reported as < (less than) or > (greater than) when one or
  more of the parameters fall below the SQA-VISION dynamic range and the Low Quality
  Counter is not used. Only Sperm Concentration, Total Motile, Motile Sperm Concentration
  and SMI values will be reported automatically due to the limited number of sperm cells, very
  low motility and/or poor morphology. To obtain more precise values and a full report, use
  the Low Quality Counter (see section below) to enter manual results.
- An example of automated low quality results is displayed in the screen (next page).

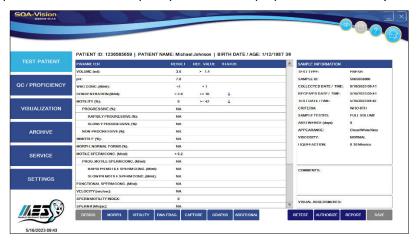

Set-up the **Low Quality Counter** in **Test Patient Settings** to automatically open the visualization screen when test results fall below the SQA-VISION dynamic range. The instructions below will automatically be displayed in this situation – refer to Appendix 10 for the slide type:

# Low Quality Counter

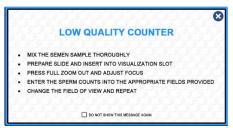

- When Low Quality (LQ) Counter is marked in Test Patient Settings, the counter will automatically activate when a low quality sample is run: Using a Vision Fixed Coverslip Slide (See Appendix 10), assess the number of Total, Immotile, Slowly-Progressive and Non-Progressively Motile spermatozoa in the field of view and enter the number into the specified entry boxes as displayed below.
- Click: NEXT FIELD and turn the Visualization Field of View Stage knob to move to new fields
  of view to assess additional sperm cells.

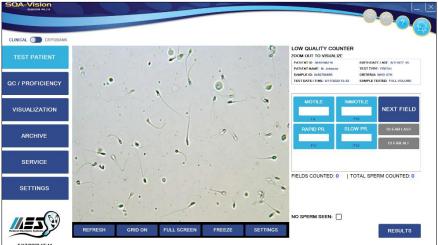

- Activate GRID ON, FULL SCREEN and FREEZE functions for easier counting.
- During the process of counting, the Number of FIELDS COUNTED and TOTAL SPERM COUNTED will be shown on the screen.
- Use the FREEZE option to accurately assess the total number of sperm cells.
- Only the last or ALL of the counting results can be CLEARED by clicking the appropriate buttons.
- Click NO SPERM SEEN if no spermatozoa were found in all fields of view. The following warning message will be shown in this case:

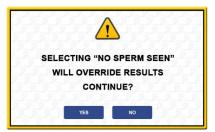

- Click the **RESULTS** button to finalize the manual assessment.
- The test results will be displayed as shown below:

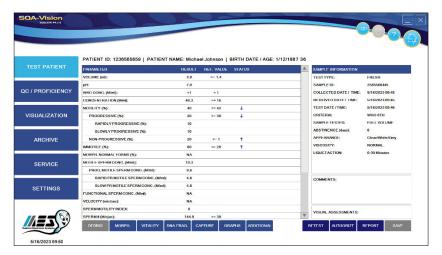

Counter for Manual Semen Analysis

Manual Semen Analysis can be performed using the **Manual Counter** which can be opened by selecting **TEST PATIENT > MANUAL** from the Main Menu:

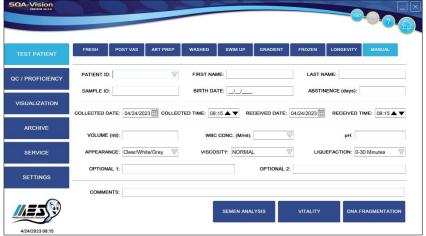

Enter the patient and sample data and click: **Semen Analysis** and the Manual Counter screen (next page) will be displayed.

• Specify the sample dilution using the drop-down menu.

- Using a Vision Fixed Coverslip Slide (see Appendix 10), assess the number of Total, Immotile, Slowly-Progressive and Non-Progressively Motile spermatozoa in the field of view and enter the number into the specified data entry boxes as displayed below.
- Click: **NEXT FIELD** and turn the Visualization Field of View Stage knob to move to a new field of view to assess additional sperm cells.
- When the WHO COUNTER is NOT activated in Test Patient Settings: Assess the number
  of Motile, Immotile, Slowly-Progressive and Non-Progressive spermatozoa in multiple
  fields of view and enter the number into the specified data entry boxes as displayed below.
- Click NEXT FIELD and turn the Visualization Field of View Stage knob to move to a new field
  of view to assess additional sperm cells.

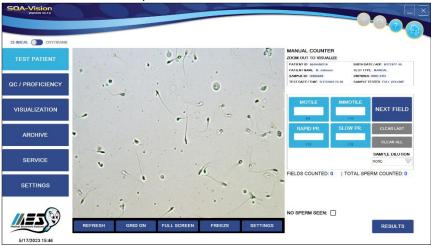

- The Number of FIELDS COUNTED and TOTAL SPERM COUNTED will be shown on the screen when counting sperm cells.
- Buttons are provided to clear the last or all of the counted results.
- Click NO SPERM SEEN if no spermatozoa were found in all fields of view.
- Click the RESULTS button to finalize the manual assessment.
- The test results will be displayed as shown below:

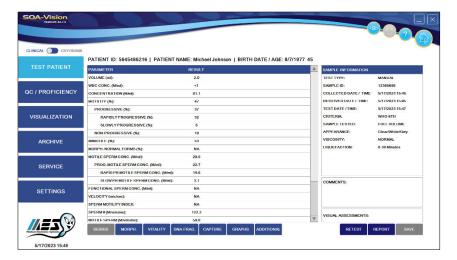

### Vitality Counting Screen

Both the Vitality and DNA Fragmentation analysis can be performed with a standard 1" by 3" slide and 22x22 coverslip (see Appendix 10 for complete instructions)

**Vitality:** To include Vitality test results in the semen analysis report, perform Vitality testing right after automated semen analysis. To run a separate Vitality report, click MANUAL. Enter the Patient/Sample Data, then click VITALITY to open the assessment screen and instructions.

Select AUTO VITALITY TEST in the Patient Settings screen to activate Vitality mode automatically right after completion of automated semen assessment. Capturing screen or clicking AUTO COUNT

will activate automated Vitality assessment. Save each assessed field and capture the next one until sufficient number of sperm is assessed.

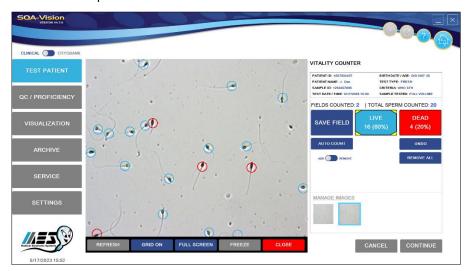

# DNA Frag Counting Screens

**DNA Fragmentation:** To include DNA test results in the semen analysis report, perform DNA testing right after automated semen analysis by clicking the DNA FRAG. button at the bottom of the screen. To run a separate DNA report, click MANUAL. Enter the Patient/Sample Data, then click DNA FRAGMENTATION to open the screen below. Prepare the sample following the DNA fragmentation kit instructions and follow the onscreen instructions for assessment.

Two DNA FRAGMENTATION assessment options are available: **HALO/NO HALO** or **HALO GRADING** 

Select: **HALO/NO HALO** and the screen below will open.

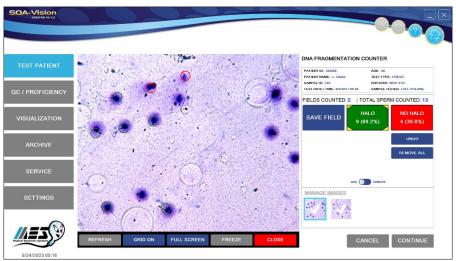

Use the counter to capture a minimum of 200 sperm cells:

#### **NON-FRAGMENTED DNA**

• <u>HALO</u>: NON-FRAGMENTED DNA (large/medium size HALO >1/3 of the minor diameter of the core)

#### **FRAGMENTED DNA**

 <u>NO HALO</u>: FRAGMENTED DNA (small/NO HALO/NO HALO and degraded <=1/3 of the minor diameter of the core)

Click **RESULTS**: DFI % will be generated automatically.

IVD

CE

Select: **HALO GRADING** to assess 5 categories (WHO 6<sup>th</sup> Criteria) of DNA fragmentation using the counting screen shown below.

#### **NON-FRAGMENTED DNA**

- LARGE HALO: Halo width is similar to or larger than the minor diameter of the core.
- **MEDIUM HALO**: Halo size is between large and small halo criteria.

#### FRAGMENTED DNA

- SMALL HALO: Halo width is similar to or smaller than 1/3 of the minor diameter of the core
- NO HALO: No halo exists
- **NO HALO-degraded**: No halo exists AND the core is irregularly or minimally stained.

Click **RESULTS**: DFI % will be generated automatically.

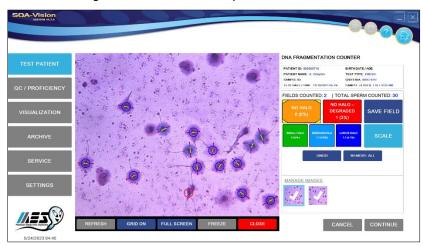

A scaling (measurement) tool can be used to easily define the minor diameter of the core first then the halo width:

Click the **SCALE** button, then follow these instructions, in the sequence below:

- First, select (by clicking), the Minor Core Diameter by placing one dot on each opposing side of the sperm head or CORE. A line will automatically be generated (this will establish the Minor Core Diameter).
- Following the same line (axis) established for the Minor Core Diameter, place one dot on each of the distal ends of the halo that extend from the two ends of the core axis.
- These dots will be connected by a line generated by SW.
- The HALO ratio (R) will now be assigned automatically by the SQA-Vision based on this
  calculated formula: R = ((Distance of two external HALO dots distance of two external
  CORE dots) / 2) / Distance of two external CORE dots.

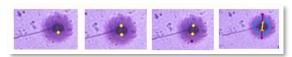

Click **RESULTS**: DFI % will be generated automatically. Click **REPORT**: for a DFI report.

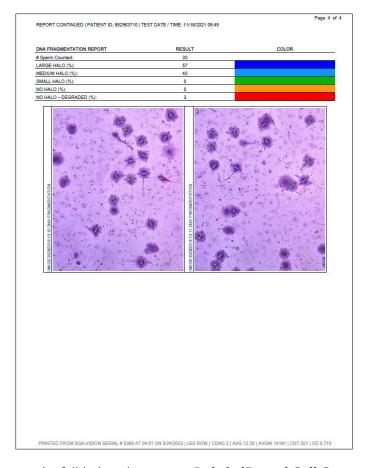

# Debris / Round Cells Scan

If the automated test results fall below the pre-set **Debris/Round Cell Scan** cutoffs established in **SETTINGS** or this feature is activated for all samples, the **Debris/Round Cell Scanner** will automatically open during the testing cycle.

- The Debris/Round Cell Scanning can always be opened at the end of a test.
- The SQA will automatically compensate for the level of debris/round cells based on selecting NONE/FEW; MODERATE; MANY or GROSS level.
- Using a Vision Fixed Coverslip Slide or and standard slide 1" x 3" with a 22X22 mm coverslip (see Appendix 10 for details), estimate the debris/round cells as a % compared to the amount of spermatozoa:
  - NONE/FEW: <10% (for every 10 sperm 1 or less piece of non-sperm debris)
  - MODERATE: 10-30% (for every 10 sperm there are 1-3 non-sperm debris)
  - MANY: 30-99% (for every 10 sperm there are 3-9 non-sperm debris)
  - GROSS: >100% (for every 10 sperm there are 10 or more non-sperm debris)
- The sample preparation instruction screen below will be displayed prior to activating the **Debris/Round Cell Scanning** screen.

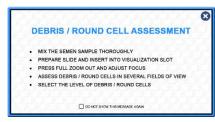

 $\epsilon$ 

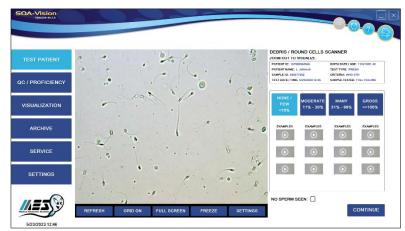

• Click: **CONTINUE** to open the results screen:

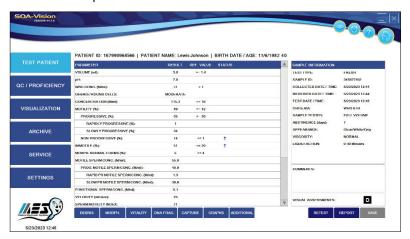

#### Longevity

Select **LONGEVITY** to assess a **FRESH** sample over established time intervals. The time intervals can be pre-set in the SQA-Vision (please refer to the **SETTINGS** section):

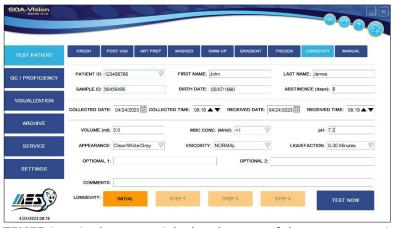

#### **PLEASE NOTE:**

Storing the semen in the capillary between testing intervals is not recommended as motility will be affected.

- Click the **TIMER** icon in the upper right-hand corner of the screen to activate the Longevity timer and to view the selected testing intervals.
- One testing capillary per test is required.
- After each testing sequence, raise the blue valve of the testing capillary and expel the semen until the next testing cycle (this will preserve motility).
- After the first test sequence is completed, no changes can be made to the time settings or patient/sample data screen.

33

IVD

C€

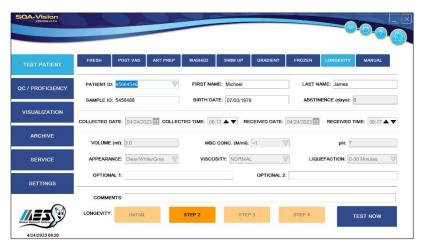

• Longevity testing for four intervals is shown below:

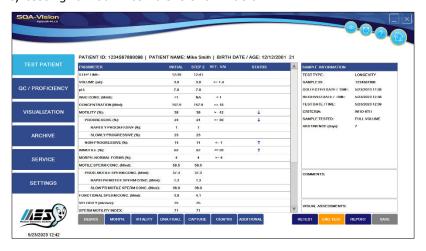

• Click: **REPORT** to view the Longevity Test report.

#### ART PREP Mode

From the Main Menu, select **TEST PATIENT>ART PREP**. Two modes for testing **ART PREP** samples are available: pre-preparation and post-preparation (**PRE-PREP** and **POST-PREP**):

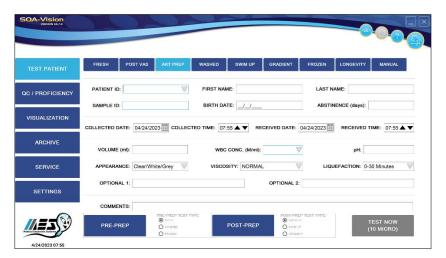

Selecting FRESH or WASHED or FROZEN sample type is provided for running **PRE-PREP** mode. Selecting WASHED or SWIM-UP or GRADIENT sample type is provided for running **POST-PREP** mode. Only LOW VOLUME (10-microliter) samples can be run in these modes. The results of these modes will look like this:

IVD

C€

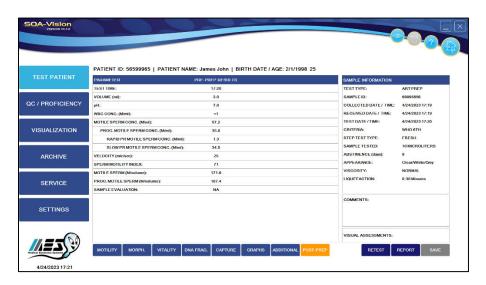

If 10-MICROLITER COUNTER (MOTILITY ESTIMATION) feature is set, and motility is assessed by visual estimation upon completion of automated sample testing, report containing more parameters than in the low volume mode will be generated. Upon completion of both PRE-PREP and POST-PREP tests, Semen Analysis Report as shown below will be displayed:

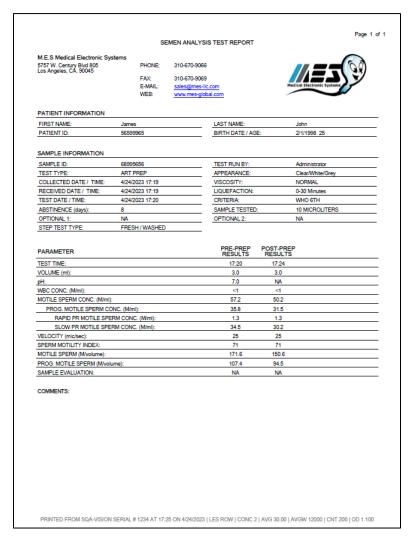

IVD

35 **((** 

# Post Vasectomy Testing

From the Main Menu, select **TEST PATIENT** > **POST VAS.** WHO 5th ed. recommends running a non-centrifuged semen sample first to search for motile and non-motile spermatozoa. If no sperm cells are found, the sample should be centrifuged and re-tested. Refer to Appendix 11 for guidance. Two modes for testing **POST VAS** samples are available: **SEMI-AUTO** and **MANUAL**.

- Enter patient/sample information into the POST VAS data entry screen (below).
- Select RAW SAMPLE or CENTRIFUGED button to specify the sample type.
- If **CENTRIFUGED** is selected: Enter **Initial Volume** (before centrifugation) and **Final Volume** (after centrifugation). A warning will be shown if the Initial Volume used for centrifugation exceeds the ejaculate Volume or if the Final Volume exceeds Initial Volume.
- Click the SEMI-AUTO or MANUAL button in the lower right hand corner of the POST VAS screen:

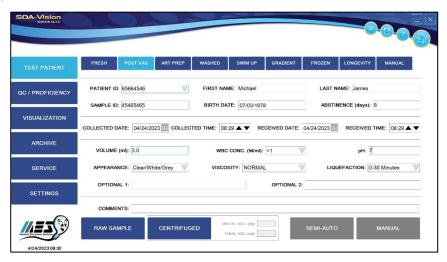

If the **Semi-automated** mode is selected, the following instructions are displayed:

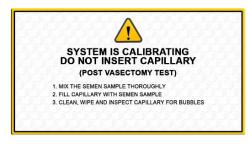

- Fill the testing capillary and when: **Insert Testing Capillary** is displayed, insert the testing capillary to begin the five-minute Post Vas test, which detects the presence of motile cells.
- At the end of automated test, the **POST-VAS Counter** with sample preparation instructions will open. The number of motile sperm detected will be displayed.
- If the **POST VAS FOV-CLICK** setting is not checked (default), instructions will be displayed (no need to check NEXT FIELD when changing to a new field of view) refer to Appendix 10 for the slide type to be used:

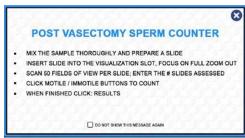

• If the **POS VAS FOV-CLICK** setting is checked, select NEXT FIELD to visualize a new field of view. Instructions will be displayed - refer to Appendix 10 for the slide type to be used:

### Semiautomated POST VAS

Please note:
The automated
POSTVASECTOMY test
takes approximately
5 minutes to run and
is highly sensitive to
motion. Please do not
disturb the SQAVISION or the testing
capillary during the
testing cycle or the
results may be
impacted.

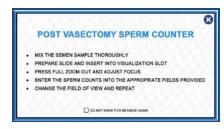

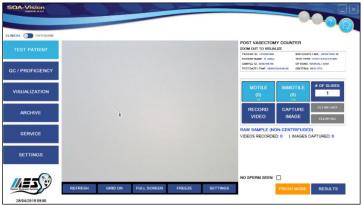

- Count spermatozoa in the entire fixed coverslip slide by turning the Field of View knob and clicking the Motile/Immotile buttons (one click per each cell).
- Enter # of slides counted (several slides can be counted in one testing round).
- Select "No Sperm Seen" if no sperm cells were found.
- Click FRESH MODE if many sperm cells are seen and a normal test can be run.
- If POS VAS FOV-CLICK setting was checked, the following screen will open:

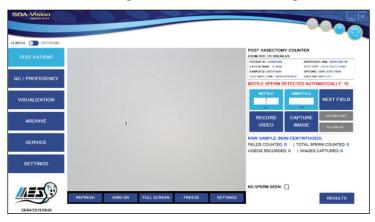

- Count the number of MOTILE and IMMOTILE sperm cells seen in multiple fields of view and enter the results in the MOTILE and IMMOTILE boxes of the Post-vasectomy Counter.
- Click **NEXT FIELD** when changed.
- Capture **Images** and/or **Video** clips if desired.
- Select: **RESULTS** in the **Post-vasectomy Counter** when manual counting is completed. The test results displayed will be based on both automated and manual assessment.
- If no manual data is entered and the **RESULTS** button is clicked, only automated results will be reported.

IVD 37 C€

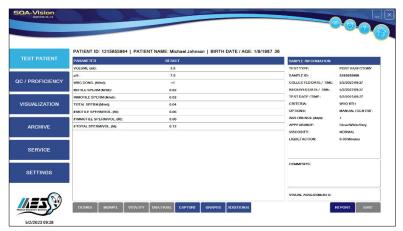

- Images and video clips can be captured while using the Post Vasectomy Counter or from the RESULTS screen once the testing cycle is completed by selecting **CAPTURE** (at the bottom of the screen).
- Select Graphs and/or Additional to enter more data.
- To generate a Post Vasectomy Test Report, click: REPORT (please see below).

# Manual POST VAS

**NOTE:** The **MANUAL** Post Vas mode can also be used to report a Qualitative Result of "Present or Absent" sperm cells within 24 hours of collection. A note should be made that Motility was not assessed in this case.

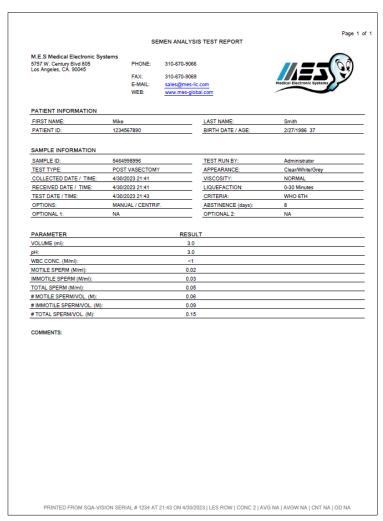

# Donor Information

### **CRYO TESTING**

Enter the Donor/Sample data in the Donor Information Screen

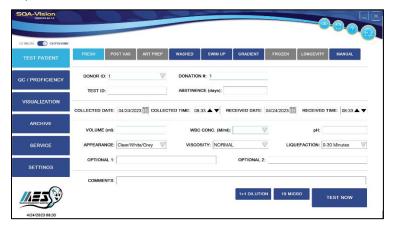

- DONOR ID (mandatory entry)- unique donor ID for each donor
- Donation # (mandatory entry)- unique donation # for each newly ejaculated sample from the donor
- Test ID- Unique test ID/number
- ABSTINENCE Number of days since the patient's last ejaculation
- DATE/TIME COLLECTED Date and time the sample was collected.
- DATE/TIME RECEIVED Date and time the sample was received.
- VOLUME (mandatory entry) Enter the volume of the whole ejaculate (Fresh, Post Vas and Longevity test) or of the sample (other types of tests) in milliliters. Do not enter '0' for the volume. Enter >0 or leave empty. If Calculate Volume From Weight feature is set, the CUP WEIGHT and FINAL WEIGHT results should be entered in the patient data entry screen, and the software will calculate an ejaculate volume per WHO 6th manual guidelines:

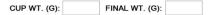

- WBC CONC. (mandatory entry) Select WBC <1 M/ml (normal) OR ≥1 M/ml (abnormal)</li>
- pH pH of the semen sample (QwickCheck™ Test Strips recommended for pH and WBC).
- **APPEARANCE** Categories one of which should be selected from the drop-down menu below based on visual assessment of the specimen:

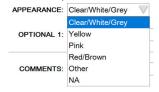

- **VISCOSITY** Normal/Abnormal (WHO 5<sup>th</sup> defines NORMAL viscosity as semen leaving the pipette in small discrete drops or forming a thread <2 cm long). Select: "Decreased Viscosity" if the seminal plasma is very thin and watery.
- **LIQUEFACTION** – Liquefaction time interval can be selected from the drop-down menu below:

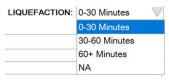

- COMMENTS Enter comments if required.
- **OPTIONAL** Enter optional fields if desired.

Test Results Screen:

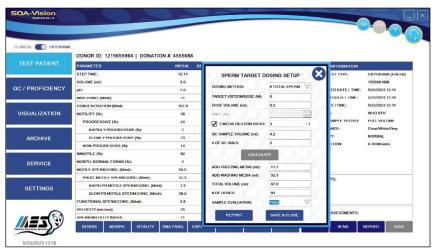

# CRYO Dosing Process

### **Dosing SET-UP**

Donor cryo doses can be set up after testing based on Volume or Sperm target/dose.

### **Volume Dosing**

- DOSE VOLUME: Define the dose volume.
- **MEDIA RATIO:** The dilution media volume (freezing media) will be calculated as a ratio (normally 1:3) from the semen volume
- QC SAMPLE VOLUME (ml): Input the volume for post thaw QC samples.
- # OF QC VIALS: Enter how many QC vials will be reserved for post thaw QC.

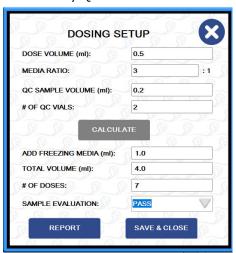

### **Sperm Target Dosing**

- DOSING METHOD: define the target parameter for the dosing calculation.
- TARGET #SPERM/DOSE (M): Define the target value for dosing.
- DOSE VOLUME: Define the dose volume.
- 2 MEDIA DILUTION RATIO: The system allows two modes of dilution in the dosing
  process. When using one media only, all the dilution will be related to one media (which is
  normally the freezing media). If 2 media dilution is selected, then normally freezing and

washing media will be used to dilute the sample. The freezing media volume will be calculated as a ratio from the total volume (normally 1:3) and the rest of the dilution will be washed media (excluding the semen volume)

- MLF/PMLF (%) (Motility or Progressive Motility Loss Factor): The loss factor is automatically calculated based on setting definitions and test results history when available. If previous tests are unavailable, the MLF/PMLF is either 50% (factory default) or can be set-up manually by pressing the 3 Dot button and entering a timeframe for sample history and an estimate of the Initial Factor loss (see screen below). When the factor is set to 1, it will not impact the dosing target.
- AVERAGE OF LAST: Enter the desired period of time test results will be used to calculate the MLF/PMLF.
- PROCESSING LOSS: Set an initial factor as a margin of safety to compensate for loss of
  motility due to various procedures such as dilution and centrifugation. The set target value
  will be multiplied by the initial factor to allow a margin of safety and avoid over dilution.
  When the factor is set to 1, it will not impact the target.
- QC SAMPLE VOLUME (ml): Input the volume for post thaw QC samples.
- # OF QC VIALS: Enter how many QC vials will be reserved for post thaw QC.

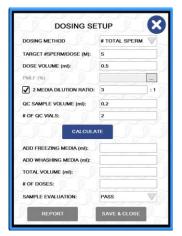

**PRESS: CALCULATE** to automatically display dosing instructions:

- ADD FREEZING/ WASHING MEDIA (ml): Volume of media needed to obtain the desired target values and doses from the sample.
- TOTAL VOLUME: The volume of the sample after adding media.
- # OF DOSES: Total number of doses possible, based on the target value and loss factor.
- SAMPLE EVALUATION: PASS/FAIL the dosing criteria based on the displayed instructions.
- REPORT: Generate a printable PDF file of the results and dosing instructions.
- SAVE & CLOSE: Information will be saved and the dosing screen closed.
- **SEND:** When all is completed and approved, press the SEND (to host) button (displayed in the lower right hand corner) and proceed to the next step.

MANUAL MLF/PMLF SET-UP Screen (after tapping the 3-Dot button)

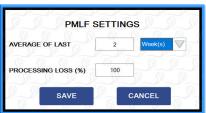

# **PRE-FREEZE Sample Testing**

- Access from the DAILY TESTING TABLE or, alternatively, open the TESTING SCREEN and enter the required Donor/Sample information.
- PLEASE NOTE: It is possible to modify/update dosing instructions by opening the dosing screen (bottom of the screen) and pressing **CALCULATE** after adjusting the dosing.

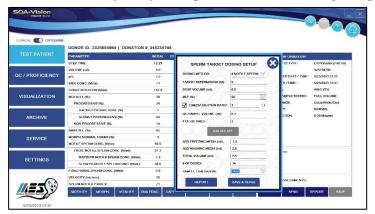

# **POST-THAW Sample Testing**

 Access from the DAILY TESTING TABLE or open the TESTING SCREEN and enter the required Donor/Sample information.

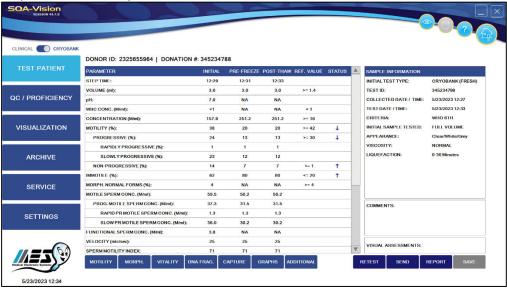

# **SECTION 6: QC / Proficiency**

- Select: **QC/PROFICIENCY** to run system quality control and proficiency challenge samples that have been set-up in the **Settings** (refer to this section for instructions). Three options will be displayed:
- LATEX BEADS
- STAB. SPERM
- PROFICIENCY
- QC MARK COUNT

**LATEX BEADS** and **STABILIZED SPERM** have a maximum of three pre-set levels for testing (all setting fields must be filled with setting data for testing to be performed):

LEVEL 1 / LEVEL 2 and NEGATIVE CONTROL

IVD

#### **Latex Beads**

#### Please note:

When a new control lot is used, the control default settings must be changed prior to initiating a test.

Refer to **Controls Settings** section.

# Stabilized Sperm

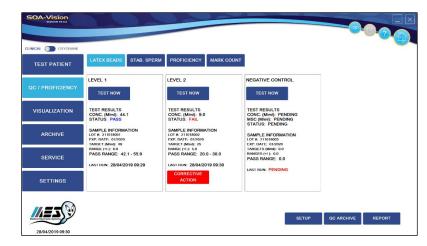

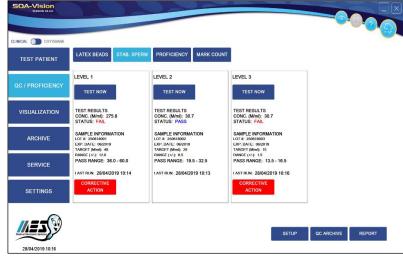

# Proficiency Testing

**PROFICIENCY** testing has a maximum of 4 levels for testing:

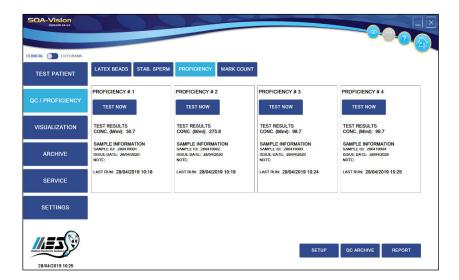

**Visualization QC** mark count is used to verify the concentration of QwikCheck Beads vs. the automated results or labeled target values. It is recommended (Appendix 10) to use a Vision Fixed Coverslip Slide for assessment.

43

IVD

C€

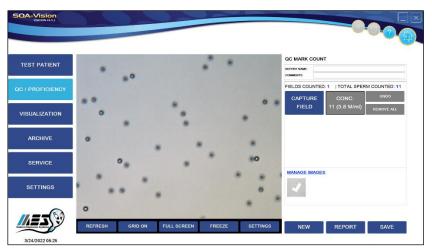

- At the bottom of each QC/PROFICIENCY testing screen, a SETUP, QC ARCHIVE and REPORT button is available.
- **QwikCheck™ beads** produced by Medical Electronic Systems are assayed for SQA-VISION quality control and can be ordered through MES distributors.
- Commercially available latex beads or Stabilized Sperm CAP or NEQAS can be run as non-assayed controls.
- Daily or per laboratory protocol control testing is recommended.
- Controls and proficiency defaults must be set prior to testing (Please refer to the Settings section). Results PENDING will be displayed if the pre-set testing schedule is not met or if a new lot of beads is set-up but not yet tested. If testing is attempted without setting up the defaults, an alert message will be displayed.

# Control Sample Testing

#### **CONTROL Testing**

- Click: **TEST NOW** on the desired Level of LATEX BEADS or STABILIZED SPERM to be tested to open the sample preparation instructions screen displayed below.
- Follow the onscreen instructions for filling the testing capillary or refer to the Appendix section of this guide: "Filling the SQA-VISION Capillary with a Full Volume Sample."
- Insert the testing capillary into the VISION when prompted and testing will begin automatically.
- The test results screen below will be displayed when the testing is completed.

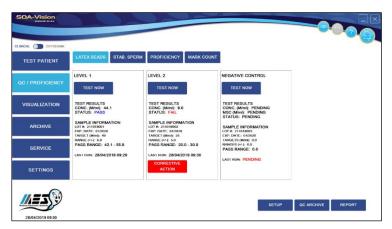

- The **PASS/FAIL** results will be displayed based on the test results vs. the target value and +/- range (Non-assayed controls target range is set to "0").
- A **CORRECTIVE ACTION** button is displayed for all **FAILED** results. Click to open the table seen below which provides a list of corrective actions:

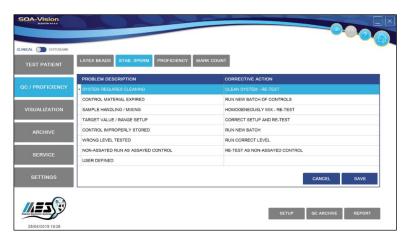

- Select the problem associated with the test failure and press **SAVE**. It will then be recorded in the **QC ARCHIVE** with the corrective action noted.
- To add new reasons/corrective actions use the USER DEFINED field.
- Implement the corrective action and re-run the test.
- Click: **REPORT** to view and print the test results graph/report seen below:

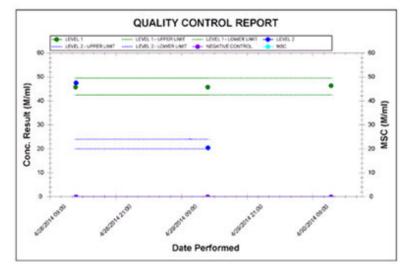

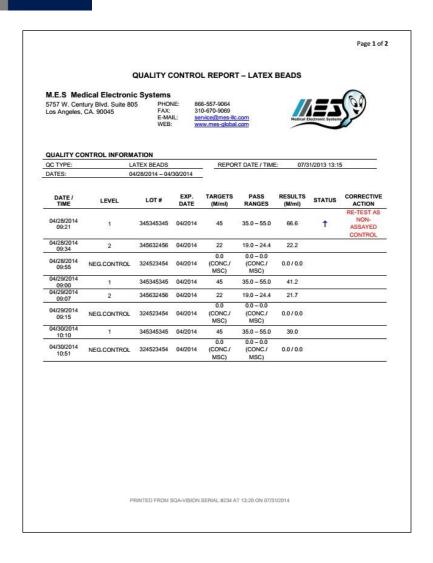

# Proficiency Sample Testing

**PROFICIENCY** tests are run the same way as a QC/CONTROLS (CAP) or by following a protocol provided by MES for each Proficiency distribution (NEQAS and QuaDeGa). The results are submitted and compared to a peer group by the proficiency test provider and the lab is provided with PASS/FAIL results.

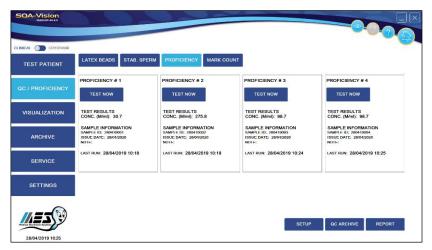

IVD

**PROFICIENCY (CAP)** tests are run the same way as a QC/CONTROLS. The results will not be compared to target ranges, as they are not available (the results are compared to a peer group mean value by CAP):

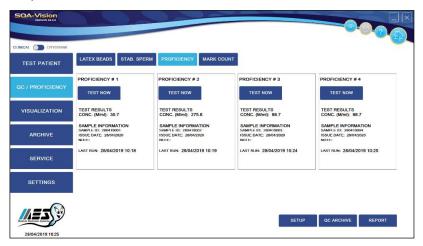

- Request protocols from your distributor to running proficiency schemes (except CAP)
- All QC and PROFICIENCY results are saved automatically in the QC ARCHIVE.

#### Internal QC

#### **Electronic Self-Test and Auto Calibration**

The SQA-VISION automatically runs a series of tests when the system is initially turned on and prior to sample testing to check calibration settings.

# Start-up:

- **Stabilization and autocalibration:** Checks system stability and reference parameters to insure they are within acceptable ranges. A warning message will advise is there is a failure.
- **System noise:** Measures the electronic noise level of the system to insure effective measurement of electronic signals.
- Self-test: The system produces electronic signals that simulate motility and concentration
  measurements to check device performance and verify that the calibration settings are
  consistent with factory specifications. The SQA-VISION reports Self-Test failure if the
  systems is not within acceptable Self-Test ranges.

## Prior to testing a sample:

- **Autocalibration verification**: Reference parameters of the concentration and motility channels are measured again (without a testing capillary).
- **System noise:** Measures electronic noise level of the system to insure effective measurement of electronic signals. Prior to running a test, the SQA-VISION will automatically adjust the noise level threshold to insure accurate readings.
- Electronic spikes: Checks for measurement points that are out of range electronically and displays a warning message if out of range.

#### How to print a SERVICE PARAMETER report to prepare for technical support:

• If a Self-Test failure occurs, the status icon in the HOME screen will turn red:

IVD

47 **C€** 

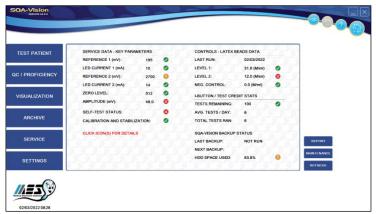

 Click: SELF-TEST STATUS icon to open a warning message with instruction on how to resolve the problem:

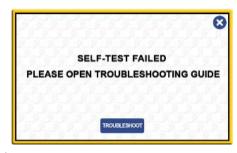

Click: REPORT from the HOME or SERVICE screen to generate a SERVICE REPORT. This
may be required for troubleshooting and technical support (please refer to the SERVICE
DATA section).

# Visualization System

#### **SECTION 7: Visualization**

The SQA-VISION Visualization System is used to view and count sperm cells, capture static and dynamic images, scan for debris and round cells, and perform manual morphology and vitality assessment. The system displays real time videos or pictures of the semen sample on a PC monitor. Refer to Appendix 10 for guidance on slides and zoom settings.

The visualization system:

- Accommodates a QwikCheck Coverslip Slide for SQA-Vision or a standard slide (both 20-micron depth) refer to Appendix 10 for the slide type used for specific assessments.
- Provides the visualization settings and video control adjustment in the SQA-VISION PC software (refer to this user guide for detailed instructions).
- Allows smooth magnification transition from x1188 to x1725 (use Zoom In/Out).
   Fixed Coverslip Preparation

# Operating Instructions Fixed Coverslip

- Mix the semen sample thoroughly and pipette ~5 µl of semen.
- Load sample in the fixed coverslip where instructed by the arrows (there are two wells on each slide for duplicate counts). After filling, 'drop' the slide into the slide-holder as shown below:

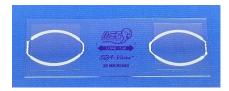

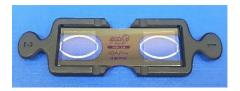

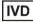

Insert the slide-holder into the VISION visualization compartment:

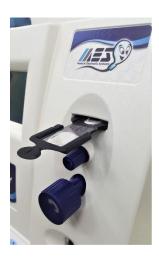

# Standard Slide Preparation

# **Standard Slide Preparation**

- Load 10 μl of semen onto the **distal** end of a standard slide and cover with a 22 mm x 22 mm cover-slip (to insure 20-micron depth).
- Insert the prepared standard slide into the SQA-VISION slide holder and insert into the visualization compartment of the VISION as shown above.

# Visualizing the Sample

#### **Visualization Process**

- The video screen is opened automatically during the testing process when (refer to Appendix 10 for the slide type used for specific assessments):
  - **LOW QUALITY** sample results fall below the dynamic range of the SQA-VISION. In these cases, the manual counting results will be used to report final test results (requires a fixed coverslip slide).
  - **DEBRIS/ROUND CELL** scanning is initiated (a standard slide or fixed coverslip can be used).
- The video screen is also used to assess MORPHOLOGY, VITALITY, DNA FRAGMENTATION and to CAPTURE screen images/videos from an open or archived test record.
- To assess MORPHOLOGY and VITALITY use stained smears or stained wet preparations;
   DNA Fragmentation is assessed using a special BASO kit. Screen images/videos can be
   CAPTURED using standard slides or fixed coverslips.
- When using the MARK COUNTING option (marking each cell counted), the MORPHOLOGY,
   VITALITY and DNA Fragmentation images will be saved in the archive along with the associated (open) patient test record.
- Final manual MORPHOLOGY, VITALITY and DNA Fragmentation results will be displayed in the semen analysis report. The CAPTURED images will be saved with the associated (open) patient record.
- Images/videos saved offline will not be attached to any patient record.
- Select VISUALIZATION in the Main Menu to open the video screen and view a sample which is not connected to any test record saved in the archive.
- To VIEW cells: Press ZOOM IN to the maximum magnification (x1725).
- To COUNT cells: Press ZOOM OUT to the minimum magnification (x1188).

 $\epsilon$ 

- Insert the prepared slide into the visualization chamber. (Refer to Appendix 10 for slide type).
- Click the SETTINGS button at the bottom of the video screen to adjust CONTRAST and BRIGHTNESS (see below).

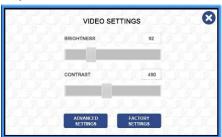

 Bring the image to optimal focus using the device FOCUS knob (for more details, please refer to the VISUALIZATION SETTINGS section of this manual).

# Counting Spermatozoa

# Counting Spermatozoa Using the Visualization Screen

- Spermatozoa can be manually counted in low quality samples when results fall below the automated dynamic range of the SQA-VISION and for ANY sample if the MANUAL mode is selected as described above.
- Set-up the visualization compartment defaults in advance (Refer to the VISUALIZATION SETTINGS section of this manual). Advanced Settings defaults are pre-set by the manufacturer for the best resolution.
- Select MANUAL test in the Main Menu and enter the patient/sample data.
  - Click: **TEST NOW** and the instructions below will be displayed (refer to Appendix 10 for the slide type to be used):

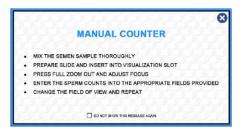

- Follow the onscreen and the WHO 5th edition instructions for semen sample collection and preparation.
- Adjust the **FOCUS** knob to bring the image into optimal focus: Turn clockwise all the way. Then turn counterclockwise until a clear image appears on the screen.
- Click: **GRID ON** at the bottom of the screen. The screen of the SQA-VISION is divided into a grid containing 20-distinct squares (see below):

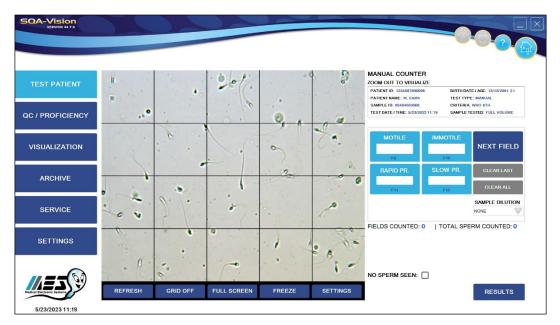

- Count a minimum of 200 sperm cells (according to WHO recommendations) in as many fields as required by turning the knob of the Field of View Stage to advance to the NEXT FIELD.
- In the MANUAL COUNTER, enter the number of TOTAL, IMMOTILE, SLOW PROG and NON PROG sperm counted in the entire field of view.
- Click: **NEXT FIELD** and select a new field of view. Count the sperm cells.
- Repeat until 200 cells are counted per WHO recommendations (the display keeps track of the **TOTAL SPERM COUNTED** automatically).
- Select RESULTS when counting is completed. The software will calculate and report final semen parameters.

# Manual Morphology

# **Manual Morphology Assessment**

 Manual Morphology assessment can be performed in a variety of ways based on the user designated setting (to set up defaults go to: Settings>Visualization>Morphology). It is recommended to use QwikCheck Pre-Stained slides (refer to Appendix 10 for details).

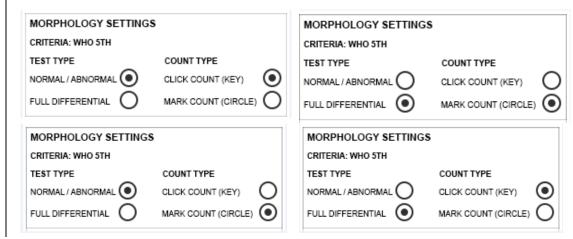

IVD

 A Normal/Abnormal or Full Differential morphology count can be performed using the COUNTER default options and procedure described in the table below.

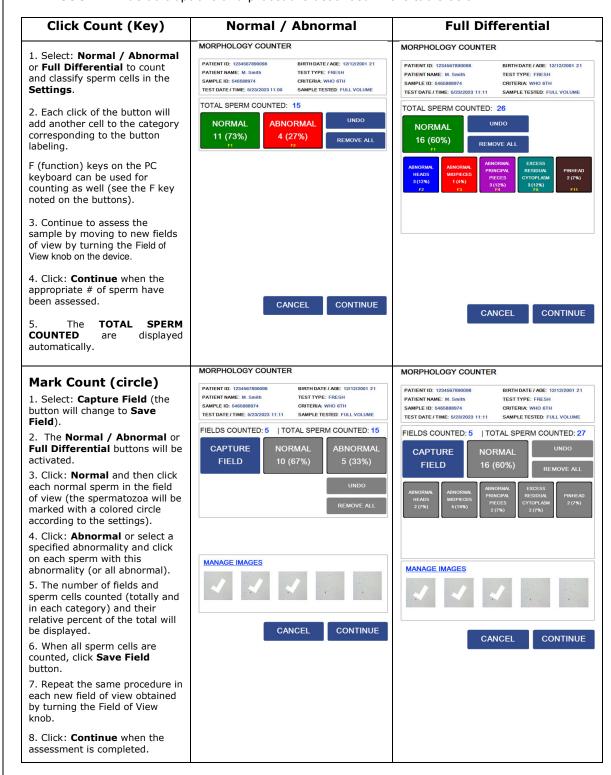

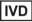

C€

• The screen below shows **Morphology Differential** with **Marked Cells** (the **active** button is marked with yellow angles):

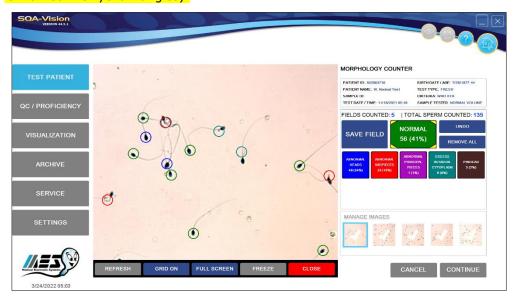

 All images that have been saved by pressing SAVE FIELD are shown as small icons and can be attached to a record or deleted by clicking MANAGE IMAGES.

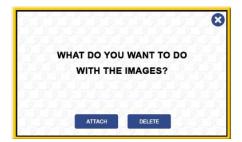

Click ATTACH or DELETE and one of the following boxes will appear:

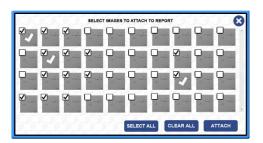

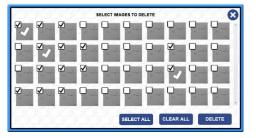

- Select the desired images and click **ATTACH** or **DELETE**.
- The selected images will be attached to the **Semen Analysis Report** or deleted.
- The same procedure is used for managing Vitality and other captured semen images.
- If the Morphology assessment is opened from the Test Results screen (after a test is run) or opened from a patient record selected from the Archive, the manual morphology results will be included in the final semen analysis report.
- Morphology results will not be attached to a patient record if morphology is performed offline.
- The **Morphology Report** can be opened from the archive (please see the Archive section):

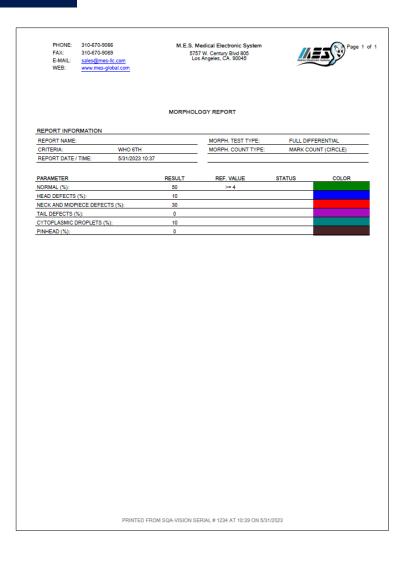

# Vitality and DNA Frag

- Select Vitality or DNA Fragmentation (DNA FRAG.) from the Test Results screen or from a patient record in the SQA-Vision archive to perform a manual assessment using the VITALITY or DNA Fragmentation COUNTER.
- Live and Dead sperm cells for Vitality and HALO / NO HALO or HALO GRADING for DNA FRAG. can be counted by selecting the Click Count (Key) or the Mark Count (Circle) options in the Vitality or DNA Fragmentation settings (Go to: Settings > Visualization > Vitality or DNA Fragmentation).
- It is recommended to use a standard 1" X 3" slide with a 22X22 fixed coverslip for assessment (Refer to Appendix 10 for details).

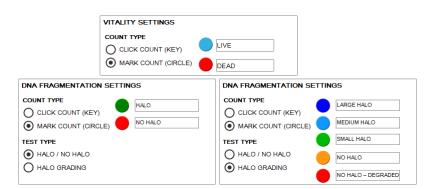

IVD

• The table below shows how to use the two COUNT TYPE options:

### Click Count (key)

- 1. Select the **Live / Dead** or **Halo / No Halo** buttons to count sperm cells for each category
- 2. Each click will add another cell to the selected category (Live / Dead or Halo / No Halo).
- 3. Turn the Field of View knob to move to a new field of view and repeat the clicking procedure above until the desired number of sperm cells have been assessed.
- 4. The number of sperm cells assessed in all fields of view will automatically be displayed in the **TOTAL SPERM COUNTED** field.
- 5. Click: **Continue** when the counting is completed.

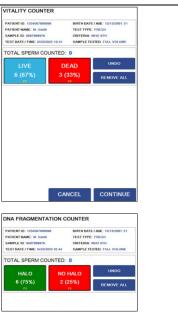

#### Mark Count (circle)

- 1. Press: Capture Field (will change to Save Field)
- 2. The Live/Dead or Halo/No Halo buttons will be activated
- 3. Select: **LIVE**, then click on each live (not stained) sperm in the field of view to mark it with a circle of a pre-set color).
- 4. Select: **DEAD**, then click/mark each dead sperm (stained)
- 5. Select: **HALO**, then click/mark each sperm with halo
- 6. Select: **NO HALO**, then click/mark each sperm without halo
- 7. Select: **HALO GRADING** to assess 5 DNA FRAG categories, using the scaling tool provided.
- 8. The number of fields and cells counted in each category and their relative percent of the total will be shown.
- 9. Click: **Save Field** when all sperm cells in the field of view are counted.
- 10. Press: **Capture Field** and move to a new field of view by turning the Field of View knob. Repeat the procedure above.
- 11. Click: **Continue** when the counting is completed.

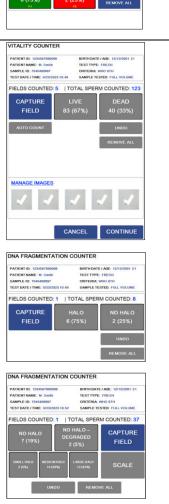

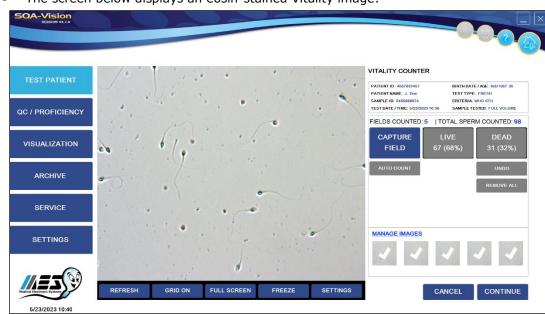

The screen below displays an eosin-stained Vitality image:

- If the Vitality or DNA Fragmentation assessment is performed from the Test Results screen (after a test is run) or from a patient record opened in the Archive, the Vitality or DNA Fragmentation results will be included in the final semen analysis report.
- All Vitality or DNA Fragmentation images that have been saved by pressing SAVE FIELD (counting by marking) are shown as small icons and can be managed by clicking the MANAGE IMAGES link (please refer to the managing images description above).
- Results will not be attached to a patient record if Vitality or DNA Fragmentation is performed from the MANUAL mode as individual test or offline.

# 10-microliter Counter (Motility Estimation)

#### 10-microliter Counter

The 10-microliter Counter is used for estimating motility in order to obtain a full test results report. It is recommended to use a Vision Fixed Coverslip Slide for assessment (refer to Appendix 10 for details). Perform the motility estimation using the visualization screen which can be set to open automatically when completing an automated low volume test. Morphology parameters will not be reported.

# Manual Morphology and Vitality Data Entry

## Manual Morphology and Vitality Data Entry

- To enter Morphology and/or Vitality results obtained using the microscope, set the Manual **Morphology** and **Vitality Data Entry** defaults in the Test Patient Settings.
- A Morphology and/or Vitality Data Entry screen will open automatically when clicking the Morphology or Vitality button.
- Either % Normal Forms or a Morphology differential can be entered based on the settings in the Visualization Settings Morphology section.
- When the Manual Morphology and/or Vitality Data Entry is activated other SQA-Vision visualization counter(s) are disabled.

# Capturing Images

#### Capturing Images

- Select: **CAPTURE** from the TEST RESULTS screen or from a test opened in the Archive or from the Visualization screen (offline) refer to Appendix 10 for the slide type to be used.
- Click: RECORD VIDEO or CAPTURE IMAGE from the screen seen below:

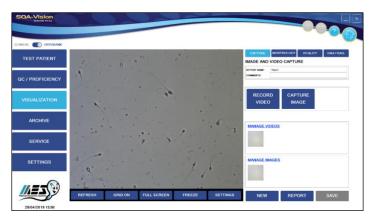

- Click: Stop Capturing to end the video recording.
- The captured videos and images will be saved in the database and shown as small icons in the corresponding sections above.
- If videos/images are captured from the Test Results screen or from records in the Archive, the videos and images will be attached to the patient record.
- All images that have been saved can be managed by clicking MANAGE IMAGES.
- Saved images can be viewed by pressing REPORT.
- If videos are captured offline from the Visualization screen the videos and images will not be attached to any patient record.

#### **Archive**

#### **SECTION 8: Archive**

The **SQA-VISION ARCHIVE** stores PATIENT and CRYO DATA, QC results (LATEX BEADS and STABILIZED SPERM), PROFICIENCY, VISUALIZATION, MAINTENANCE and SERVICE records.

The **PATIENT DATA** archive includes test that were run in the Clinical testing flow as shown below:

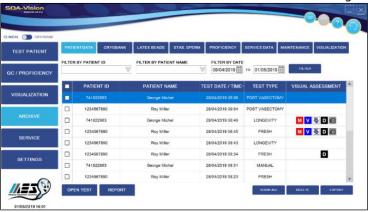

- PATIENT DATA records can be selected by searching by: Patient NAME, ID or DATE RANGE.
- Click on the buttons at the bottom of the screen:
  - OPEN TEST Displays the test results for the selected record
  - REPORT Opens the Semen Analysis Report of the selected record
  - SHOW ALL All records will be displayed
  - **DELETE** The selected record(s) will be deleted
  - EXPORT Records can be sent to the PC in CSV format. If the export fails an error message will be displayed.
- Test Date/Time column displays the date and time tests were run for the selected patient.
- The test results records can be sorted by PATIENT ID, NAME, TEST DATE/TIME and TEST TYPE by clicking the desired sort in the header of the patient records.

The **CRYOBANK** archive contains DONOR ID, DONATION #, TEST DATES, STAGING of the testing process and VISUAL ASSESSMENT records as shown below:

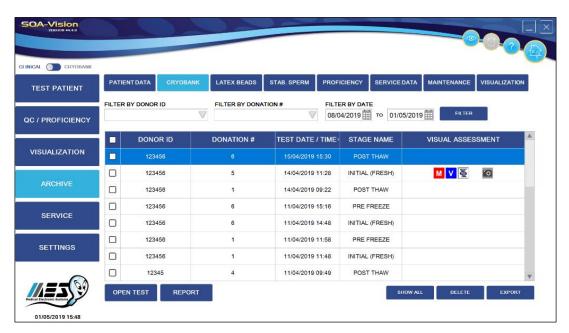

The LATEX BEADS and STABILIZED SPERM archive groups test results by date. The Level, Lot #, Expiration Date, Target, Range, Concentration, MSC, Status (Pass/Fail) and Corrective Action data provide comprehensive QC information:

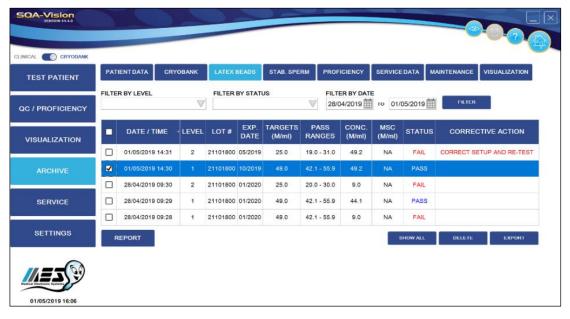

- Records are displayed in the QC archive by DATE RANGE.
- The status column displays when QC tests passed or failed (red).

58

Use the buttons at the bottom of the screen to manage archive data or to open a report.

IVD

The **PROFICIENCY** archive groups test results by date. The PROFICIENCY #, SAMPLE ID, ISSUE DATE, CONCENTRATION and NOTES provide comprehensive information:

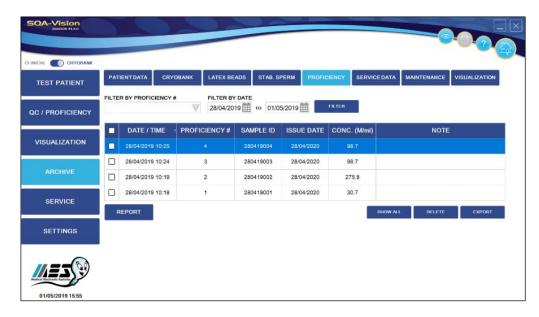

- Records are displayed in the **PROFICIENCY** archive by DATE RANGE.
- The DATE/TIME column displays the dates when the **PROFICIENCY** tests were performed.
- Use the buttons at the bottom of the screen to manage archive data or to open a report.

The MAINTENANCE archive tracks and displays by operator name that all steps were completed.

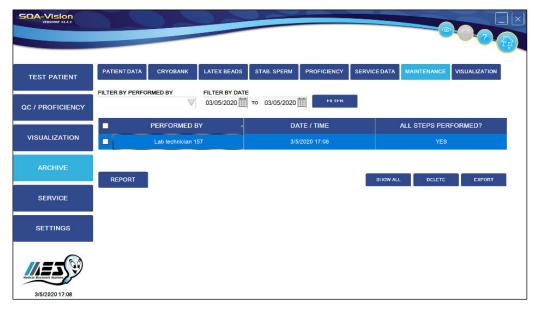

- Records are displayed in the MAINTENANCE archive by the DATE RANGE.
- The DATE/TIME column shows the dates when the maintenance was performed.
- Use the buttons at the bottom of the screen to manage archive data or to open a report.

IVD

59 **C€** 

The **SERVICE DATA** archive displays information by TEST DATE/TIME and STATUS confirmation (PASS/FAIL) if ALL PARAMETERS are IN RANGE:

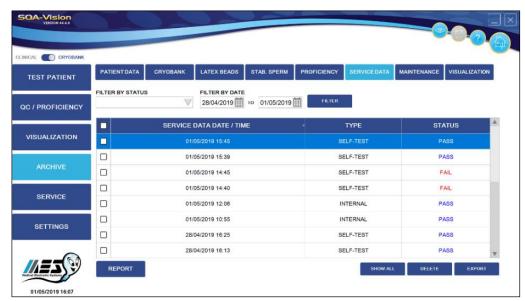

- Records are displayed in the SERVICE DATA archive by the DATE RANGE.
- The SELF-TEST DATE/TIME column displays the dates when the SERVICE DATA parameter(s) were collected.
- The STATUS column shows when the Self-Test passed or failed.
- Use the buttons at the bottom of the screen to manage archive data or to open a report.

The **VISUALIZATION** archive displays information by MEDIA FILE NAME, DATE/TIME and the MEDIA TYPE of stored image:

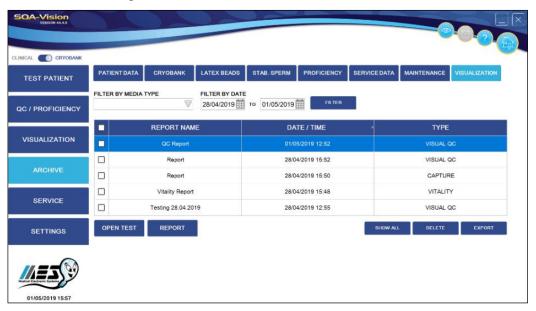

- Records are displayed in the VISUALIZATION ARCHIVE by DATE RANGE.
- The DATE/TIME column displays information by the date the information was stored.
- Use the buttons at the bottom of the screen to manage archive data or to open a report.

# Error and Warning Messages

# **SECTION 9: Error and Warning Messages**

### **General Warning**

- The SQA-VISION must be operated properly, according to the manufacturer's specifications to insure that the equipment's built-in protection for both the operator and the environment is operational.
- **CAUTION:** There is a risk of electrical shorting if the SQA-VISION battery is replaced by an incorrect type. Replacement batteries MUST be the same type and manufacturer. Dispose of used batteries in accordance with the manufacturer's instructions.
- Environmental conditions for storage and transport: It is recommended to store the SQA-VISION at temperatures between +20°C and +30°C.
- Following the manufacturer's recommended use, the expected life span of the SQA-V is a minimum of 5 years. The life span can be extended when utilizing the manufacturer's annual preventative maintenance plan.

#### Stabilization and Self-Test Failure

# **Device Messages:**

STABILIZATION FAILED TURN OFF MAIN SWITCH ON REAR PANEL REACTIVATE UNIT

> IF PROBLEM PERSISTS, CALL FOR TECHNICAL SUPPORT

FAILED SELF-TEST
TURN OFF MAIN SWITCH ON REAR
PANEL
CLEAN OPTICAL CHAMBER
REACTIVATE UNIT
IF PROBLEM PERSISTS,
CALL FOR TECHNICAL SUPPORT

#### PC Messages:

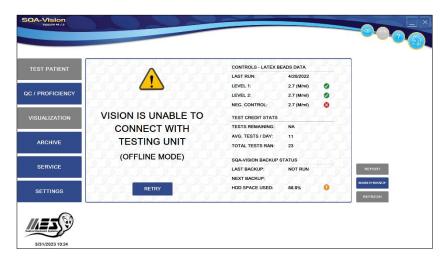

• Click: Self-Test Status icon to open a warning/instruction message:

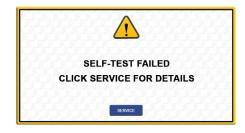

- Ensure there is no testing capillary in the measurement compartment.
- Remove the SQA-VISION from sources of electronic noise and vibrations.
- Clean the measurement compartment (refer to Appendix).
- Reboot the SQA-VISION without a testing capillary in the chamber:
  - Turn the system OFF then back ON at the main switch.
- Call technical support if this message is displayed again. Prepare for technical support by printing a copy of the SQA-VISION SERVICE DATA:
  - In the PC: Click SERVICE > SERVICE REPORT > PRINT

#### **Communication Failure**

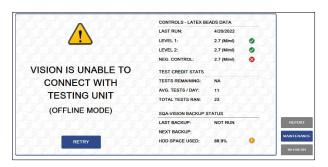

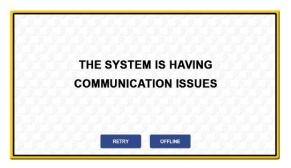

- Click the RETRY button to re-establish a connection.
- Check communication cables connection between the device and PC.
- Reboot both device and PC.
- Work offline if the problem recurs and call for technical support.

#### **Electronic Noise**

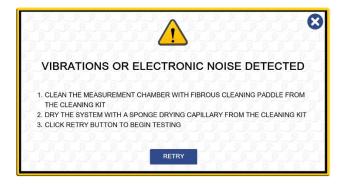

- Ensure there is no testing capillary in the measurement compartment.
- Remove the SOA-VISION from sources of electronic noise and vibrations (centrifuge).
- Clean the measurement compartment (refer to Appendix) and after cleaning:
  - Turn the system **OFF** then back **ON** at the main switch.
- From the PC main menu: Select TEST PATIENT and rerun the test.
- Call technical support if this message is displayed again. Prepare for technical support by printing a copy of the SQA-VISION SERVICE DATA:
  - In the PC: Click SERVICE > SERVICE REPORT > PRINT

#### **Zero Level**

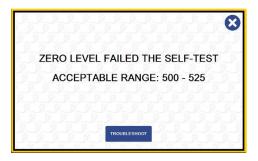

#### **Auto-calibration**

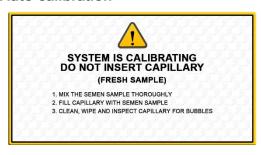

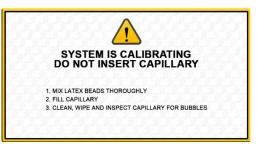

# **Out of Dynamic Range**

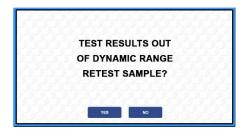

- A message will appear indicating that the test results for Sperm Concentration and/or MSC are beyond the upper limits of the dynamic range established by the manufacturer for testing. This message will appear if the SQA-VISION reads:
  - CONCENTRATION > 500 M/ml or MSC > 450 M/ml
- Review sample handling technique (Appendix "Filling the SQA-VISION Capillary").
- Re-test the sample using a new SQA-VISION capillary. If the message appears again, reboot the system.
- Call for technical assistance if problem persists.

IVD

 $\epsilon$ 

# **APPENDIX 1: Filling the SQA-VISION Capillary with a Full Volume Sample**

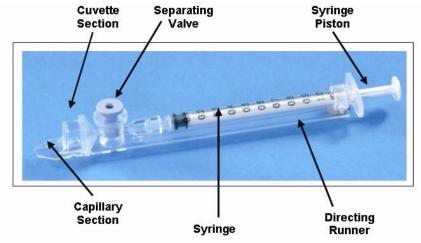

### Sample size, collection container and preparation:

- Sample volume should be at least .5 ml. If sample volume is less than .5 ml see Appendix 2.
- Sample container should be wide-necked and deep enough to facilitate inserting the capillary into the sample at the bottom of the container.
- 3. The semen sample must be **completely liquefied and well mixed prior to aspiration**. Gently rotate container to fully mix liquefied specimen.

**WARNING:** Do not shake nor use a pipette to aspirate and dispense specimen in order to mix, otherwise air bubbles will form.

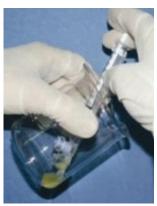

Figure 1

4. Carefully check that liquefied, fully mixed specimen is free of air bubbles (or that there is an adequate amount of sample below the air bubbles) before immersing the capillary into the specimen, thus ensuring that no air bubbles will be aspirated into the capillary.

# Filling the capillary:

- Push the syringe piston in fully. Place only thin part of the capillary into the bottom of the sample while angling the sample container at about 45 degrees (Figure 1).
- Placing two fingers below the piston head pull the piston back slowly while keeping the tip of the capillary well below the sample level and below any surface bubbles (Figure 1). Continue to aspirate the sample until it appears in the Luer adaptor.

rigure 2

**NOTE:** Transferring the sample to a standard "tissue culture dish" (3 cm in diameter/1 cm deep) will allow better visual control when filling the capillary as an intermediate step (see Figure 2).

IVD

- 3. Holding the capillary in a vertical position (Figure 3), visually confirm that the sample has completely filled the thin section (without a meniscus) and the cuvette section and appears in the Luer adaptor. Tap on the syringe to make sure there are no air **bubbles** in the sample. If, after tapping, some air bubbles appear below the Luer adaptor, dip the capillary into the semen sample again and aspirate a small quantity of semen to draw the air bubbles into the syringe.
- 4. Quickly (to avoid wicking) and thoroughly wipe the outer surface of the capillary - both top and bottom (Figure 4) with a delicate wipe (Kimwipes, etc.). It is important to remove all semen from the exterior of the capillary in order to prevent the SQA-VISION optical chamber from becoming clogged. Visually confirm that the capillary chambers are still full following the cleaning process. If some of the sample has been depleted (meniscus formed in the thin part of the capillary) fill the capillary part from the cuvette section by slightly pushing in the piston.

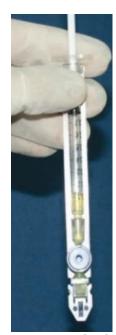

Figure 3 Inspect for bubbles

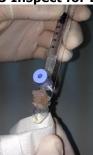

Figure 4 Wipe the tip

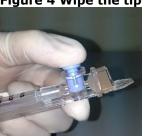

Figure 5 Push-in the piston

5. Slowly and carefully **push-in the separating valve** until it is level with the plastic (Figure 5). The capillary is now ready to be inserted into the SQA-VISION measurement compartment for testing.

Insert the testing capillary into the lower measurement compartment with the blue stopper down. Push it in as far as it will go to ensure that the capillary is properly seated in the compartment.

 $c \in$ 

# **APPENDIX 2: Filling the SQA-VISION Capillary with a Low Volume Sample**

### Sample size, collection container and preparation:

- 1. A sample as small as 10 microliters can be tested for motility parameters by filling ONLY the thin section of the testing capillary (Figure 1).
- The semen sample must be completely liquefied and well mixed prior to aspiration. Gently rotate the container to fully mix the liquefied specimen. WARNING: Do not shake nor use a pipette to aspirate and dispense specimen in order to mix, otherwise air bubbles will form.
- 3. Carefully check that the liquefied, fully mixed specimen is free of air bubbles (or that there is an adequate amount of sample below the air bubbles) before immersing the capillary into the specimen, thus ensuring that no air bubbles will be aspirated into the capillary.
- 4. It is recommended that the sample be withdrawn from a standard "tissue culture dish" (3 cm in diameter/1 cm deep) to allow for better visual control when filling the capillary.

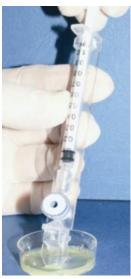

Figure 1

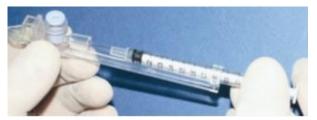

Figure 2

Х

#### Filling the capillary:

- 1. **Push the syringe piston in fully**. Place only the thin part of the capillary into the bottom of the sample (Figure 1).
- 2. **Pull the piston back slowly** without withdrawing the capillary from the sample. **Fill only the (thin) capillary chamber** with 10 microliters of semen (Figure 1). The exact quantity aspirated can be determined by the gradations on the 1 ml syringe. Aspirate the sample until it just appears in the cuvette part while keeping the tip of the capillary well below the sample level and well below the level of any bubbles covering the liquid. Withdraw the capillary tip from the semen sample and visually inspect the capillary to ensure that the sample has completely filled the thin section (no meniscus).
- 3. Quickly (to avoid wicking) and thoroughly wipe the outer surface of the capillary both top and bottom with a delicate wipe (Kimwipes, etc.). It is important to remove all semen from the exterior of the capillary in order to prevent the SQA-VISION optical chamber from becoming clogged. Visually confirm that the thin chamber of the capillary is still full of semen after completing the cleaning process. If some of the sample has been depleted push-in the piston slightly until the first drop appears on the capillary tip and then fill the capillary again from the sample container.

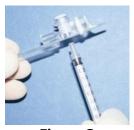

Figure 3

Figure 4

- 4. The separating valve must now be removed. Detach the entire syringe from the hub (Figure 2) and use the syringe tip to firmly **push-out the separating valve** from the underside of the capillary (Figure 3). Completely detach the separating valve (Figure 4). The capillary is now ready to be inserted into the SQA-VISION.
- 5. PLEASE NOTE: Test Low Volume samples as soon as the sample is aspirated into the capillary.

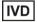

# **APPENDIX 3: Preparing Slides for the SQA-Vision Visualization System**

The SQA-VISION Visualization System is used to view and count sperm cells, capture static and dynamic images, scan for debris and round cells, and perform manual morphology and vitality assessment.

#### The visualization system:

- Accommodates a QwikCheck Fixed Coverslip slide for the SQA-Vision or a standard slide (both 20-micron depth) refer to Appendix 10 for the slide types used for variety of assessments.
- Provides the visualization settings and video control adjustment in the SQA-VISION PC software (refer to this user guide for detailed instructions).
- Allows smooth magnification transition from x1188 to x1725 (use Zoom In/Out).

#### **User Instructions:**

- The Field of View Stage is designed for SQA-VISION fixed coverslip and standard laboratory slides that are 76 mm long and 25.6 mm wide.
- QwikCheck Fixed Coverslip slide are made for the SQA-Vision and are available from the distributor. The slides are dual chamber, 20µm depth with wells placed for optimal visualization in the SQA-Vision.

# **QwikCheck Fixed Coverslip Slide for SQA-V VISION Preparation**

- Mix the semen sample thoroughly and pipette ~5 μl of semen.
- Load sample in the fixed coverslip where instructed by the arrows (there are two wells on each slide for duplicate counts). After filling, 'drop' the slide into the slide-holder as shown below:

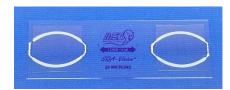

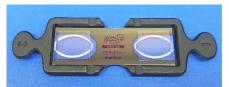

- Insert the slide-holder into the VISION visualization compartment as show below. Reverse the slide insertion direction to view the second well (the slide and slide-holder is marked with a #1 and #2.
- Optimize the video image using the focus knob. Change fields by turning the Field of View knob.

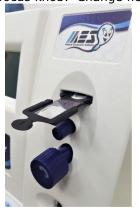

#### **Standard Slide Preparation**

- Load 10 µl of semen onto the distal end of a standard slide approximately 12 mm from the edge of the slide and cover with a 22 mm x 22 mm cover-slip (to insure 20-micron depth).
- The droplet of semen should be evenly spread across the entire surface area of the cover-slip automatically, without any additional pressure applied to the cover-slip.
- Place the prepared standard slide into the SQA-VISION slide holder and insert into the visualization compartment of the VISION as shown above.
- Optimize the video image using the focus knob. Change fields by turning the Field of View knob.

IVD 67 C€

# **APPENDIX 4: Using the SQA-VISION Visualization System**

- 1. Follow the instructions in the WHO 5th ed. laboratory manual for the examination and processing of human semen. Thoroughly mix the sample before step #2.
- 2. Load a fixed coverslip with  $\sim$ 5  $\mu$ l of semen sample (recommended). Prepare a new slide if air bubbles or liquid spillage occurs.
- 3. Insert the slide into the Visualization Field of View Stage (Refer to the SQA-VISION User Guide APPENDIX 3: Using Slides in the Visualization System for details).
- 4. Press the ZOOM-OUT button on the SQA-VISION keypad all the way.
- 5. Adjust the **FOCUS** knob to bring the image to the best focusing: Turn clockwise all the way. Then turn counterclockwise until a clear image appears on the screen.
- 6. Click GRID ON button at the bottom of the screen. The screen of the SQA-VISION is divided into a grid containing 20-distinct squares (see below):

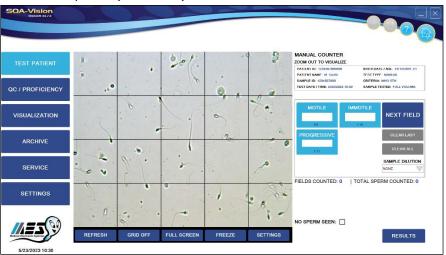

- 1. To count a minimum of 200 sperm cells (according to WHO manual recommendations), turn the knob of the Field of View Stage and a new field of view will be displayed in the grid.
- 2. When **WHO** counter is marked in **Test Patient Settings**: Assess the number of **Total**, **Immotile**, **Slowly-Progressive** and **Non-Progressively Motile** spermatozoa counted in the entire field of view.
- When WHO counter is NOT marked in Test Patient Settings: Enter the number of Motile, Immotile, Slowly-Progressive, and Non-Progressive cells in the sample. spermatozoa counted in the entire field of view.
- 4. Click **NEXT FIELD** button at the right-hand side of the screen and count the sperm in the next field.
- 5. Click **RESULTS** button upon completion of counting and the software will calculate the final semen parameters.
- 6. Refer to the **Test Patient** and **Visualization** sections of this manual for Morphology, Vitality assessment, capturing images and scanning debris.

 $c \in$ 

**O** 68

# **APPENDIX 5: Cleaning the Capillary Compartment**

#### When to clean: DAILY (step 1), WEEKLY (step 2)

- Or if SELF-TEST or any other failure occurs
- Or if System becomes contaminated with semen

### Cleaning kit components:

- Long cleaning brush
- Fibrous material cleaning paddles (single use)
- Sponge-tipped drying paddles (single use)
- Cleaning fluid (single drop dispenser)

# PLEASE NOTE: Cleaning and drying Paddles are for ONE TIME use only!

### **CLEANING: STEP 1 (DAILY)**

- Insert the long brush (bristle side down) into the upper portion of the lower chamber of the SQA in the same manner as a testing capillary (Fig 1 and 2).
- Pull the brush out, applying downward pressure to sweep or 'dust off' the optics (you will feel a 'shelf' in the back/top section of the chamber) – (Fig 2 and 3)
- Monitor the system's "REF. 2" parameter. It should be between 2800 and 3200 mV if possible.

# **CLEANING: STEP 2 (WEEKLY)**

- 1. Use a **Fibrous material** cleaning paddle (fig 4)
  - Moisten with only ONE drop of cleaning fluid.
  - Shake off excess fluid.
  - Insert into the measurement compartment fibrous material facing **DOWN ONLY** (fig 5)
  - Move the cleaning capillary in and out three times.
- 2. Use a sponge-tipped drying paddle into the testing chamber and leave it for 10 15 seconds (fig 6).

NOTE: Do not move this drying paddle in and out

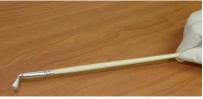

Figure 1 Long cleaning brush

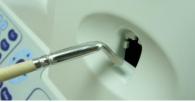

Figure 2 Cleaning lower chamber

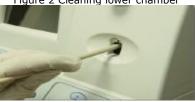

Figure 3 "Dusting off"

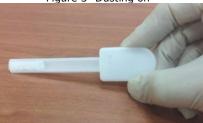

Figure 4 FIBROUS cleaning paddle

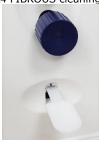

Figure 5 Insert Fibrous material face DOWN

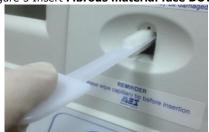

Figure 6 Insertion of drying paddle

# **APPENDIX 6: Reference Values of Semen Parameters**

| SEMEN PARAMETER                                 | REFERENCE VALUE* | SOURCE                     |
|-------------------------------------------------|------------------|----------------------------|
| Concentration                                   | ≥16 M/ml         | WHO 6 <sup>th</sup> manual |
| Motility                                        | ≥42 %            | WHO 6 <sup>th</sup> manual |
| Progressive (Rapidly + Slowly)                  | ≥30 %            | WHO 6 <sup>th</sup> manual |
| Non-progressive                                 | ≤1%              | WHO 6 <sup>th</sup> manual |
| Immotile                                        | ≤20%             | WHO 6 <sup>th</sup> manual |
| Vitality                                        | ≥54 %            | WHO 6 <sup>th</sup> manual |
| Normal Forms (morphology)                       | ≥4%              | WHO 6 <sup>th</sup> manual |
| Motile Sperm Concentration (MSC)                | ≥6 M/ml          | MES                        |
| Progressively Motile Sperm Concentration (PMSC) | ≥5 M/ml          | MES                        |
| Functional Sperm Concentration (FSC)            | -                | -                          |
| Velocity (Curvilinear velocity – VCL)           | ≥5 mic./sec.     | MES                        |
| Sperm Motility Index (SMI)                      | ≥80              | MES                        |
| Sperm #                                         | ≥39 M            | WHO 6 <sup>th</sup> manual |
| Motile Sperm                                    | ≥16 M            | MES                        |
| Progressively Motile Sperm                      | ≥12 M            | MES                        |
| Functional Sperm                                | -                | -                          |
| Morphologically Normal Sperm                    | ≥2 M             | MES                        |

<sup>\*</sup> The reference values established above are based on WHO 6th edition manual data or MES (for proprietary semen parameters).

# **APPENDIX 7: Measuring WBC's in Semen**

#### **SQA-VISION Visualization System**

Prepare a fixed coverslip slide with  $3\mu$ I or a standard slide with  $10~\mu$ I of semen and refer to the "Using the Visualization System" section of this guide. At ZOOM OUT assess up to 10 fields by turning the Field of View knob. Count leukocytes (WBC) in all fields of view. Divide total # of leukocytes by # fields of view counted to obtain the WBC concentration in M/mI. If WBC >= 1M/mI are found, select WBC >= 1M/mI in the PATIENT/SAMPLE DATA entry screen. Alternatively select WBC < 1M/mI.

# QwikCheck™ Test Strips for Semen (recommended) Please refer to the product insert for the latest updated information.

Place one drop of semen on the test patch for WBC's (leukocytes) and follow the instructions on the TEST STRIP label/insert. Compare the patch to the color scale for WBC on the container to determine if the WBC is < 1m/ml or >= 1m/ml. *NOTE:* Test strips are also supported for pH testing of semen.

#### **Clinical Trial**

The WBC patch of the test strip changes color due to a chemical reaction caused by the presence of esterase in granulocytes. Esterase cleaves to the indoxyl ester, liberating the indoxyl which then reacts with diasonium salt to produce a violet dye. This chemical reaction is not affected by bacteria, trichomonads or erythrocytes present in the specimen.

QwikCheck<sup>TM</sup> test strips were evaluated by Medical Electronic Systems (MES) for use as a qualitative indicator (WBC's >= 1M/ml) of WBC's in human semen. To test this application, WBC's were isolated from blood and resuspended in seminal plasma. Varying concentrations of WBC's in seminal plasma were tested using the test strips. Test results were analyzed visually and by spectrophotometer readings.

#### **Results and Conclusion**

When the WBC concentration in semen is >= 1 Million/ml the Leukocytes patch of the QwikCheck<sup>TM</sup> test strips reacts, and reaches or exceeds the darkest color on the color chart. This is considered abnormal according to WHO 2010, 5<sup>th</sup> edition, Pg. 107). Any color LIGHTER than the Leukocytes >= 1M patch on the label is considered Leukocytes < 1 Million/ml which is considered normal.

#### References

WHO laboratory manual for the examination and processing of human semen, 5th edition, 2010, Pg. 16 (pH) and 107 (Leukocytes), WHO Press.

IVD

<sub>71</sub> (€

# **APPENDIX 8: Concentration Standard: Counting Chambers**

A number of commercially available counting chambers are used in laboratories for manually counting sperm cells. These chambers vary by depth and one type requires a diluted sample. It has been clinically established that counts vary by approximately 30% depending on the chamber used.

The SQA-VISION permits the user to select the type of chamber the laboratory has implemented as a standard for manual semen analysis. Once the concentration standard (CONC. STANDARD) has been selected the SQA-VISION will automatically run semen samples based on that standard.

### **SQA-VISION Set-Up:**

- Select SETTINGS > TEST PATIENT.
- Select a CONC. (concentration) STANDARD based on aligning the system with the options shown in the table below:
  - CONC. STANDARD 1
  - CONC. STANDARD 2
- Commercially available counting chambers are divided into two unique groups:
- **Standard 1:** 10-20-micron depth and do not require sample dilution.
- Standard 2: 100-micron depth (haemocytometers) that require sample dilution.

#### The table below classifies some commercially available chambers:

| CHAMBER STANDARD 1                   | CHAMBER STANDARD 2         |
|--------------------------------------|----------------------------|
| Makler                               | Beurker-Tuek               |
| Micro-Cell                           | Buerker                    |
| Fixed Cover slip disposable chambers | Fuchs-Rosenthal            |
|                                      | Fuchs-Rosenthal (modified) |
|                                      | Improved Neubauer          |
|                                      | Neubauer                   |
|                                      | Malassez                   |
|                                      | Thoma                      |
|                                      | Thoma Modified             |

# **APPENDIX 9: Globozoospermic Sample Assessment**

### ASSESSING GLOBOZOOSPERMIC SAMPLES ON THE SQA-VISION

**BACKGROUND:** The absence of an acrosome in the head of the sperm cell (globozoopsermia) cannot be assessed automatically by the morphology test of the SQA-VISION. This technical bulletin describes the incidence of this disorder and demonstrates how to identify these samples prior to running the automated SQA-VISION semen analysis.

**WHAT IS THE INCIDENCE OF GLOBOZOOSPERMIA?** An article in Human Reproduction (January/February 2007) 13 (1): 63-75 **GLOBOZOOSPERMIA REVISITED** best describes this condition and incidence:

#### **Abstract**

Globozoospermia is a rare (incidence <0.1%) but severe disorder in male infertility. Total globozoospermia is diagnosed by the presence of 100% round-headed spermatozoa lacking an acrosome. It is still unclear whether patients whose ejaculate contains both normal and globozoospermic cells (partial globozoospermia) suffer from a variation of the same syndrome. Apart from the fact that affected males suffer from reduced fertility or even infertility, no other physical characteristics can be associated with the syndrome. ICSI is a treatment option for these patients, although low fertilization rates after ICSI show a reduced ability to activate the oocyte. In globozoospermic cells, the use of acrosome markers has demonstrated an absent or severely malformed acrosome.... The pathogenesis of globozoospermia most probably originates in spermiogenesis, more specifically in acrosome formation and sperm head elongation...More research is needed to elucidate the pathogenesis of human globozoospermia to further understand globozoospermia as well as (abnormalities in) spermiogenesis and spermatogenesis in general. Globozoospermia is normally diagnosed by the detection of round-headed sperm heads during routine light microscopic examination of a semen sample.

For the full article please go to: <a href="http://humupd.oxfordjournals.org/content/13/1/63.full">http://humupd.oxfordjournals.org/content/13/1/63.full</a>

### **SCREENING FOR GLOBOZOOSPERMIA when using the SQA-VISION:**

"Globozoospermia is normally diagnosed by the detection of round-headed sperm heads during routine light microscopic examination of a semen sample." Before running samples, prepare a standard slide and view it in the visualization system to screen for globozoospermia. Some examples of globozoospermia are demonstrated below.

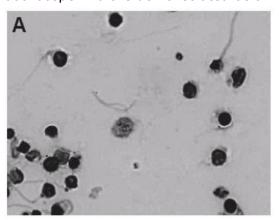

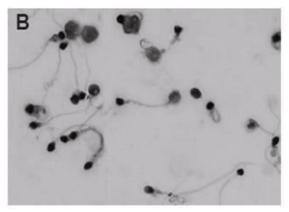

<u>IVD</u> 73 **C€** 

# **APPENDIX 10: SQA-Vision Visualization Counters**

## **SQA-Vision Visualization Counters: Features and Use Table**

Use the table below to guide you through how to use the various Vision Visualization screens for the most accurate counting results.

| Visualization          | ZO<br>SETT | OM<br>ING*  | Type of Slide                                                               | lla-                                                                                                    |
|------------------------|------------|-------------|-----------------------------------------------------------------------------|----------------------------------------------------------------------------------------------------|
| Screen                 | Zoom<br>In | Zoom<br>Out | (Standard/Pre-<br>Stained/Fixed Coverslip)                                  | Use                                                                                                    |
| Debris<br>Scanner      | ٧          | 1           | MES Fixed Coverslip Slides<br>or<br>1" x 3" slide + 22 x 22 mm<br>coverslip | Assess % Debris/Round Cell presence in the sample (Low, Moderate, Many, Gross).                                      |
| Morphology             | ٧          | 1           | QwikCheck Pre-Stained<br>Slides<br>+ 22 x 22 mm coverslip                   | Assess Sperm Morphology:<br>Normal vs. Abnormal or Full<br>Differential based on user defined<br>parameters.         |
| Vitality               | <b>√</b>   | ٧           | 1" x 3" slide + 22 x 22 mm<br>coverslip                                     | Assess Live vs. Dead sperm.<br>Reported as % Live (also known<br>as Viability).                                      |
| DNA<br>Fragmentation   | √          | √           | 1" x 3" slide + 22 x 22 mm<br>coverslip                                     | Assess sperm Halo for genetic factors. Reported as % Halo vs. % No Halo or Halo Grading.                             |
| Low Quality<br>Counter |            | 1           | MES Fixed Coverslip Slides                                                  | Assess samples below the dynamic range of the SQA system (Concentration < 2, or Motile Sperm Concentration < 0.2).   |
| Manual<br>Counter      |            | 1           | MES Fixed Coverslip Slides                                                  | For manual counting of sperm parameters: Concentration, Motility, and Progressive Motility.                          |
| Post VAS<br>Counter    |            | ٧           | MES Fixed Coverslip Slides                                                  | For manual counting of Post Vas samples. Reporting of motile, immotile and total sperm cells in limited quantities.  |
| QC Mark<br>Counter     |            | 1           | MES Fixed Coverslip Slides                                                  | For manually counting the number of Beads per field for QC of visualization screen and comparison to manual results. |

# **Assessment Notes:**

- Low-Quality Counter: Count at least ten fields of view.
- Manual Counter / QC Counter: Count at least ten fields of view but not less than 200 SPERM if available.
- Post Vas Counter: Count 50 fields of view (lock to lock on the stage adjustment knob).

# **APPENDIX 11: Post Vasectomy Analysis**

## Post Vasectomy Analysis on the SQA-V Gold and SQA-Vision: AUA Guidelines

**Overview:** The SQA-Vision Post Vas analysis methodology and standards are based on the American Urological Association (AUA) recommendations. Please note that AUA guidelines may be updated from time to time.

#### American Urological Association (AUA) Guideline for Post Vas semen analysis (PVSA):

- To evaluate sperm motility, a fresh, uncentrifuged semen sample should be examined within two hours after ejaculation.
- Patients may stop using other methods of contraception when examination of one well-mixed, uncentrifuged, fresh post-vasectomy semen specimen shows azoospermia or only rare non-motile sperm (RNMS or ≤ 100,000 non-motile sperm/mL).
- Eight to sixteen weeks after vasectomy is the appropriate time range for the first PVSA. The choice of time to do the first PVSA should be left to the judgement of the surgeon.
- Vasectomy should be considered a failure if any motile sperm are seen on PVSA at six months after vasectomy, in which case repeat vasectomy should be considered.
- If > 100,000 non-motile sperm/mL persist beyond six months after vasectomy, then trends of serial PVSAs and clinical judgment should be used to decide whether the vasectomy is a failure and whether repeat vasectomy should be considered.

# **SQA-Vision Post Vas Analysis:**

"Sperm per Scan" is not used as a reporting method on the SQA-Vision. The SQA-Vision reports a quantitative number of Motile and Immotile sperm in both *M/mL* and *Sperm per ejaculate Volume* with an infinitely low reportable range depending on the number of fields of view analyzed.

The SQA-Vision performs an automated scan to assess *Motile Sperm*. In addition, the manufacturer's recommendation is to perform a manual count using the SQA-Vision Post Vas Counter at 'Zoom Out'. A minimum of 50 fields of view should be assessed "lock to lock" using an MES Fixed Coverslip Slide and utilizing at least 1 well of the MES Fixed Coverslip Slide or standard wet preparation. Each sperm seen at "Zoom Out" on the SQA-Vision's field of view represents 1 M/mL, resulting in a sensitivity of 20,000 sperm/ml (0.02 M/mL) if only one slide well is scanned. The system supports the assessment of multiple slide wells resulting in even higher sensitivity.

Motile, Immotile and Total Sperm parameters are reported in M/mL, Sperm per Ejaculate Volume, or interpreted as "Sperm Present" and "Motile Sperm Present" based on the laboratories' standard operating procedure. The SQA-Vision follows current AUA guidelines and recommendations with much greater sensitivity than the SQA-V Gold.

**NOTE:** When reporting a Qualitative Result of "Sperm Seen or No Sperm Seen", only the Manual Counter of the SQA-Vision should be utilized on samples delivered within 24 hours and the results should include a note that Motility was not assessed.

IVD 75

# **APPENDIX 12: Assessing Debris/Round Cells In Semen Samples**

**OVERVIEW:** Grading the degree of debris/round cells in semen samples run on the SQA is important because these components (that are the size of sperm heads or larger) can influence the accuracy of reporting automated concentration. This technical bulletin provides guidance for assessing/grading the % of sample debris/round cells by category.

### **ASSESSMENT TECHNIQUE:**

- 1. Debris/round cells are graded as a percentage in proportion to the number of sperm cells
- Only particles without tails that are the size of sperm heads or larger should be counted as debris/round cells
- 3. Several fields may be required to estimate the % range of debris/round cells in the sample
- 4. The absolute number of debris/round cells is only important for determining the **percentage range of these components vs. sperm** and to properly select how to classify them by **category** (refer to table below)

| # | % Range of<br>Debris/Round Cells<br>vs Sperm | Example                           | Debris Category in<br>SQA |
|---|----------------------------------------------|-----------------------------------|---------------------------|
| 1 | Less than 10%                                | # Sperm 50 and # Debris 1 = 2%    | None/Few< 10%             |
| 2 | 10 to 30%                                    | # Sperm 50 and # Debris 10 = 20%  | Moderate 10%-30%          |
| 3 | 31 to 99%                                    | # Sperm 50 and # Debris 30 = 60%  | Many 31%-99%              |
| 4 | ≥ 100%                                       | # Sperm 50 and # Debris 60 = 120% | Gross >=100%              |

# SAMPLE IMAGES with CATEGORIES of DEBRIS/ROUND CELLS

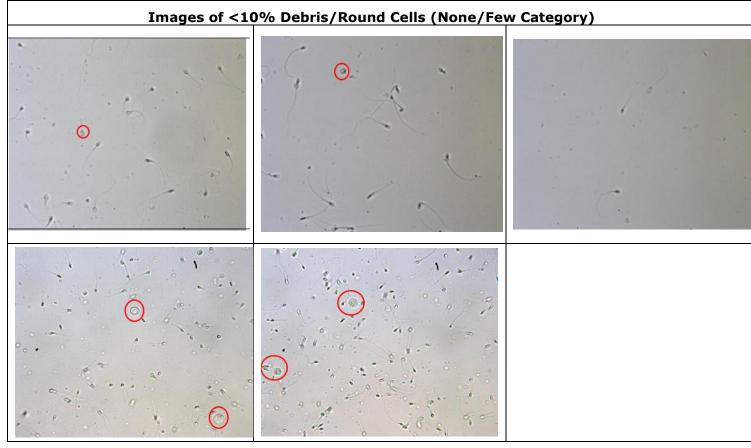

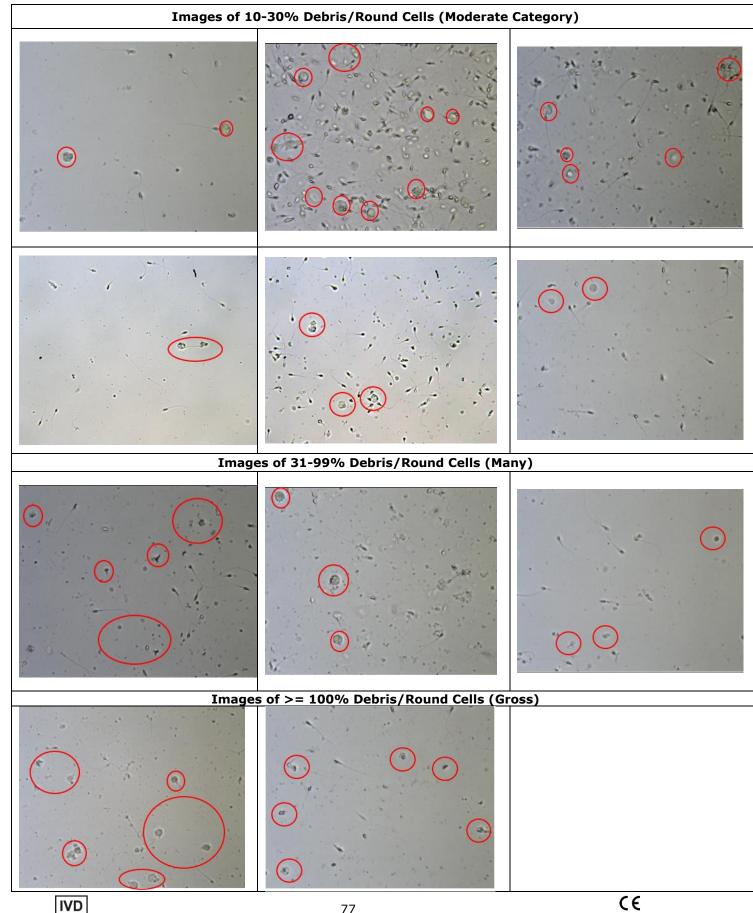

#### **APPENDIX 13: Product Performance Data**

#### Abbreviations:

TSC: Sperm Concentration (Count) MSC: Motile Sperm Concentration

PMSC: Progressive Motile Sperm Concentration Morph Norm Forms: Morphologically Normal Forms

OD: Optical Density MV: Millivolt

#### Performance Data Summary

The performance the SQA-VISION is summarized in the text, tables and graphs below. All values concerning sperm concentration measurements are expressed as  $\times 10^6$  sperm cells per milliliter (M/ml). Motility and Morphology values are expressed as a percent (%). All testing was performed using human patient and donor semen samples using the SQA-V for the comparison equivalent to the SQA-Vision system.

#### Calibration:

Each SQA-VISION is biologically calibrated against two reference systems at Medical Electronic System's laboratory.

#### Reportable Range:

| Repo                              | Reportable range of the SQA-Vision automated results |               |            |             |              |                                            |
|-----------------------------------|------------------------------------------------------|---------------|------------|-------------|--------------|--------------------------------------------|
| Sample<br>Type                    | Sperm<br>Conc.<br>M/ml                               | Motility<br>% | Morph<br>% | MSC<br>M/ml | PMSC<br>M/ml | Motile / Immotile /<br>Total Sperm<br>M/ml |
| Fresh                             | <2 - 400                                             | 0 - 100       | 2 - 30     | <0.2 - 400  | 0 - 400      | -                                          |
| Washed                            | <2 - 200+                                            | 0 - 100       | 2 - 30     | <0.2 - 200+ | 0 - 200+     | -                                          |
| Swim-up, Density Gradient, Frozen | -                                                    | -             | -          | <0.2 - 200+ | 0 - 200+     | -                                          |
| Post-Vasectomy                    | -                                                    | ı             | -          | -           | -            | 0 - 400                                    |

# Precision and accuracy established in clinical trials using human semen samples

#### **Clinical claims:**

#### Specificity

• Concentration: 85%

• Motility: 80%

• Progressive Motility: 80%

Morph. Norm Forms (WHO 3<sup>rd</sup>): 65%
 Morph. Norm Forms (WHO 4<sup>th</sup>): 60%
 Morph. Norm Forms (WHO 5<sup>th</sup>): 90%
 Portheoschemy, 20% of metile cells determined.

• Postvasectomy: 90% of motile cells detected

#### Sensitivity

• Concentration: 90%

• Motility: 85%

Progressive Motility: 85%

• Vitality: 90%

Morph. Norm Forms (WHO 3<sup>rd</sup>): 85%
Morph. Norm Forms (WHO 4<sup>th</sup>): 65%
Morph. Norm Forms (WHO 5<sup>th</sup>): 80%

#### Correlation to Manual Method

• Concentration: 0.9

• Motility: 0.8

• Progressive Motility: 0.8

• Vitality: 0.9

Morph. Norm Forms (WHO 3<sup>rd</sup>): 0.65
 Morph. Norm Forms (WHO 4<sup>th</sup>): 0.45
 SQA-Vision Visualization: 0.9

Linearity

Linear Sperm Concentration throughout the SQA-V reportable range of 0 M/ml to 400 M/ml

- Squared regression coefficient of Dilution Curve R<sup>2</sup> ≥0.9.
- Averaged coefficient of variation CV of measured vs. expected sperm concentration ≤ 20%.

| Table 1: Sensitivity/Specificity             |                                     |             |  |  |  |  |
|----------------------------------------------|-------------------------------------|-------------|--|--|--|--|
| SQA-V vs. Microscope Sensitivity Specificity |                                     |             |  |  |  |  |
| Trial #1:                                    | Trial #1: WHO 3rd                   |             |  |  |  |  |
| Concentration                                | 100%                                | 95%         |  |  |  |  |
| Motility                                     | 97%                                 | 85%         |  |  |  |  |
| Morph Norm Forms                             | 94%                                 | 75%         |  |  |  |  |
| Trial #2:                                    | WHO 4th                             |             |  |  |  |  |
| Concentration                                | 94%                                 | 90%         |  |  |  |  |
| Motility                                     | 87%                                 | 90%         |  |  |  |  |
| Morph Norm Forms                             | 69%                                 | 70%         |  |  |  |  |
| Trial #3: High Sensi                         | tivity/Postvasecto                  | omy         |  |  |  |  |
| Motile Sperm Cells                           | 95%                                 | 95%         |  |  |  |  |
| Immotile Sperm Cells                         | 99%                                 | 100%        |  |  |  |  |
| Trial #4: WHO 5th (ART lab<br>of Nantes, Fro | ooratory, Universi<br>ance and MES) | ty Hospital |  |  |  |  |
| Concentration                                | 98%                                 | 100%        |  |  |  |  |
| Motility                                     | 92%                                 | 91%         |  |  |  |  |
| Progressive Motility                         | 93%                                 | 94%         |  |  |  |  |
| Morph Norm Forms                             | 82%                                 | 94%         |  |  |  |  |

#### Table #2: Correlation to Manual Method

|                        | Correlation Coefficients         |                                     |                                  |  |  |  |
|------------------------|----------------------------------|-------------------------------------|----------------------------------|--|--|--|
| Parameters             | Trial #1: (WHO 3 <sup>rd</sup> ) | Trial #2: (WHO<br>4 <sup>th</sup> ) | Trial #4: (WHO 5 <sup>th</sup> ) |  |  |  |
| Sperm<br>Concentration | 0.93                             | 0.94                                | 0.97                             |  |  |  |
| Motility               | 0.86                             | 0.87                                | 0.88                             |  |  |  |
| Morph. Normal<br>Forms | 0.66                             | 0.49*                               | NA*                              |  |  |  |

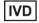

C€

Note: Claims are less than actual correlations noted (see tables 1 and 2).

**Background:** The automated concentration, motility and morphology readings were compared to standard microscopic results based on WHO 3<sup>rd</sup>, 4<sup>th</sup> and 5<sup>th</sup> standards and MES protocols. Four independent sites clinical trials were conducted. A total of >750 human semen samples were analyzed as described below with approximately 350 samples of low quality and tested in the Postvasectomy mode.

| #Samples | Fresh | Washed | Frozen | High<br>Sensitivity |
|----------|-------|--------|--------|---------------------|
| >750     | >300  | 42     | 30     | >350                |

#### **Analytical Specificity:**

- To achieve analytical specificity a specific wave length of light which is maximally absorbed by sperm cells and minimally absorbed by other cells and seminal plasma is used.
- Low noise and high electronic resolution hardware components and compensation circuits ensure that analytical specificity is optimized.

#### Limitations of clinical specificity:

- Highly viscous samples can only be read accurately with liquefaction (QwikCheck™ Liquefaction Kit used).
- Sample size must be ≥0.5ml for fully automated tests (≥0.25ml for dilution mode).
- % Normal Morphology is a parameter derived from the electronic signals of the system by a proprietary algorithm. This is not a direct assessment of the stained smears.
- Results obtained from the use of the SQA-Vision visualization system may be affected by the subjectivity of the operator.
- Dynamic range limitation as stated above.

#### Method comparison:

- SQA-V and SQA-Vision were compared to the microscope based on WHO 3<sup>rd</sup> (Trial #1), 4<sup>th</sup> (Trial #2) and WHO 5<sup>th</sup> (Trial #4) guidelines.
- Sensitivity and Specificity were calculated using ROC curves with the cutoffs based on the reference values of WHO 3<sup>rd</sup>, 4<sup>th</sup> and 5<sup>th</sup> guidelines (see Table #1).
   Correlation coefficients of the SQA-V results to the manual
- Correlation coefficients of the SQA-V results to the manual method are presented in the Table #2.
- Precision: Inter-device (Tables #3) and intra-device (Table #4) variations were compared to inter- and intra-operator variability using Coefficients of Variation (CV, %). Duplicate samples were assessed by two methods. The CVs

\* Correlation is low or NA due to narrow dynamic range of this parameter per strict criteria and manual analysis subjectivity.

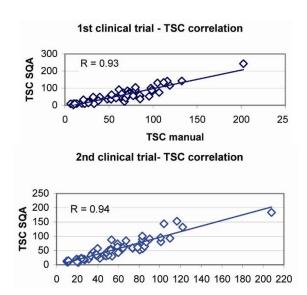

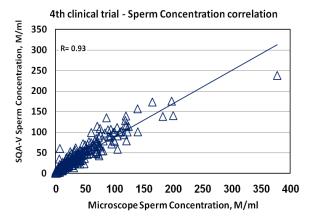

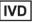

C€

79

characterizing precision were calculated for multiple semen parameters.

- The POSTVASECTOMY test (Trial #3) compared two assessment methods:
  - o Microscope (standard slide: X400; 10 fields of view)
  - SQA-V visualization system (see table #5).
- Motile and Immotile sperm cells were analyzed by use of the SQA-V visualization system and microscope.
- 218 semen specimens contained motile cells and were used as the basis for the Post Vas visualization method comparison (Table #5).

| Table #3: Precision: Trial #1 and #2 (n=154) |              |           |           |  |
|----------------------------------------------|--------------|-----------|-----------|--|
| Parameter                                    | Range        | Method    |           |  |
| raiailletei                                  | Kange        | SQA-V CV% | SQA-V CV% |  |
|                                              | Entire Range | 3.1       | 6.1       |  |
| Sperm                                        | 5-40         | 5.2       | 5.9       |  |
| Concentration                                | 41-80        | 2.1       | 5.5       |  |
|                                              | >80          | 2.5       | 3.2       |  |
|                                              | Entire Range | 5.1       | 7.2       |  |
| Motility                                     | 10-50        | 7.6       | 10.3      |  |
|                                              | 51-55        | 1.5       | 3.4       |  |
|                                              | >55          | 6.0       | 4.1       |  |

| Table #4: Mean Values and Precision: Trial #4 (n=246) |      |      |           |        |           |
|-------------------------------------------------------|------|------|-----------|--------|-----------|
| Semen                                                 |      | Mean |           | CV,    | %         |
| Parameter                                             | Op1  | Op2  | SQA-<br>V | Manual | SQA-<br>V |
| Sperm<br>Concentration                                | 41.0 | 40.2 | 41.4      | 11.5   | 3.4       |
| Total Motility                                        | 54.7 | 56.9 | 54.9      | 10.7   | 5.0       |
| PR Motility                                           | 37.9 | 39.0 | 36.6      | 13.3   | 7.5       |
| NP Motility                                           | 16.8 | 17.9 | 18.4      | 27.3   | 6.8       |
| Morphology                                            | 7.6  | 7.6  | 11.5      | 27.4   | 6.5       |

Note: Op1 - operator 1; Op2 - operator 2

| Table #5: Percentage Motile Cells Detected: Trial #3 Postvasectomy mode |                                       |                                       |  |  |
|-------------------------------------------------------------------------|---------------------------------------|---------------------------------------|--|--|
| Method<br>Comparison of<br>218 Samples with<br>Motile Cells             | # Samples<br>Motile Sperm<br>Detected | % Samples<br>Motile Sperm<br>Detected |  |  |
| Visualization<br>System only                                            | 193                                   | 89%                                   |  |  |
| Microscope only                                                         | 161                                   | 74%                                   |  |  |

#### **SQA-V Linearity**

#### **Clinical claims:**

- Linear Sperm Concentration throughout the SQA-V dynamic range of 2M/ml to 400M/ml:
  - Squared regression coefficient of Dilution Curve R<sup>2</sup> ≥0.9.
  - Averaged coefficient of variation CV of measured vs. expected sperm concentration ≤ 20%.

Goal: To demonstrate the ability of the SQA-V to accurately report sperm concentration along the dynamic range of the system using sequentially diluted human semen samples.

**Methodology:** 4 fresh human semen samples were pooled, divided into two aliquots and centrifuged at 600g for 15 minutes. The seminal plasma was decanted and the pellets were resuspended in washing media: DPBS & HepesHTF. Sequential dilutions were run in 4 SQA-V systems.

#### Limitations of method:

- Dilution errors contribute to the accuracy of the linearity test results.
- Sample handling errors such as the introduction of bubbles into the testing capillary can cause inaccurate readings.

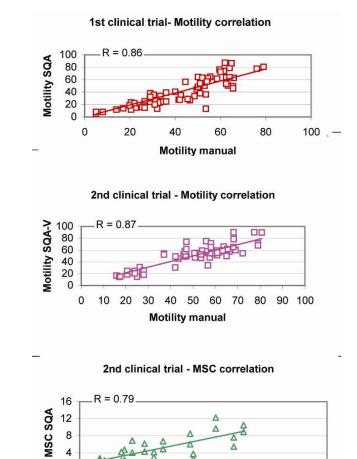

#### Limitations of method:

0 +

Samples were assessed by different operators using a microscope and the SQA-V. Inter-operator subjectivity may have affected the results of the study.

# SQA-V DILUTION CURVE USING SEMEN DILUTED WITH DPBS & HEPES SOLUTION

8

**MSC** manual

10

12

14

16

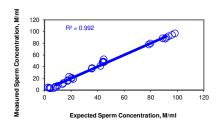

#### Results:

- Squared regression coefficient R<sup>2</sup> of Dilution Curve (trend line) was found to be 0.992 (note: graph displaying results of four SQA-V's and DPBS and Hepes dilution media).
- Averaged coefficient of variation CV of measured vs. expected sperm concentration was 10%.

Catalog # VS-ML-01051-00 SQA-Vision

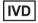

C€